# <span id="page-0-1"></span><span id="page-0-0"></span>**Monitora Dell™ 1704FPV Flat Panel**

# **Informacje o monitorze**

[Widok z przodu](#page-1-0) [Widok z tyłu](#page-1-1) [Widok z boku](#page-2-0) [Widok z dołu](#page-2-1) [Specyfikacje monitora](#page-3-0) [Specyfikacje panela Dell Soundbar \(opcjonalny\)](#page-6-0) [Dbanie o monitor](#page-7-0)

# **Używanie regulowanej podstawy monitora**

[Podłączanie podstawy](#page-8-0) [Organizacja przebiegu kabli](#page-8-1) [Nachylanie, obracanie, wydłużanie w pionie](#page-9-0) [Odłączanie podstawy](#page-10-0)

## **Ustawienia monitora**

[Podłączanie monitora](#page-11-0) [Używanie przycisków na panelu przednim](#page-12-0) [Używanie OSD](#page-13-0) [Ustawianie optymalnej rozdzielczości](#page-19-0) [Używanie panela Dell Soundbar \(opcjonalny\)](#page-19-1)

## **Obracanie monitora**

[Zmiana obrotu monitora](#page-22-0) [Obracanie obrazu w systemie operacyjnym](#page-22-1)

## **Rozwiązywanie problemów**

[Usuwanie problemów dotyczących działania monitora](#page-24-0) [Problemy ogólne](#page-25-0) [Problemy specyficzne dla produktu](#page-26-0) [Problemy z USB](#page-26-1) [Usuwanie problemów dotyczących panela Soundbar](#page-27-0)

## **Dodatek**

[Informacje dotyczące bezpieczeństwa](#page-29-0) [Kontaktowanie się z firmą Dell](#page-29-1) [Uwagi dotyczące przepisów prawnych](#page-39-0) **[Recykling](#page-44-0)** [Instrukcja instalacji monitora](#page-44-1)

### **Informacje zawarte w tym dokumencie mogą zostać zmienione bez wcześniejszego powiadomienia. © 2004 Dell Inc. Wszelkie prawa zastrzeżone.**

Powielanie w jakikolwiek sposób bez pisemnej zgody Dell Inc. jest surowo zabronione.

Znaki towarowe użyte w niniejszym tekście: *Dell™, PowerEdge™, PowerConnect™, PowerVault™, Dell™ Dimension™, Inspiron™, OptiPlex™, Latitude™, Dell Precision™ oraz Dell | EMC* są znakami towarowymi Dell Inc; *Microsoft*, *Windows* oraz *Windows NT* , są zastrzeżonymi znakami towarowymi Microsoft Corporation;*Adobe* jest znakiem handlowym Adobe Systems Incorporated, który może być zastrzeżony w niektórych obszarach jurysdykcji. *ENERGY STAR*, jest zastrzeżonym znakiem towarowym U.S. Environmental Protection Agency. Jako partner programu ENERGY STAR, Dell Inc. stwierdza, że produkt spełnia wytyczne ENERGY STAR w zakresie efektywnego wykorzystania energii. EMC jest zastrzeżonym znakiem towarowym EMC Corporation.

W dokumencie mogą być użyte inne znaki towarowe i nazwy handlowe, w odniesieniu do jednostek roszczących sobie prawo do marki i nazw lub produktów tych jednostek. Dell Inc. nie rości sobie prawa do żadnych zastrzeżonych znaków towarowych i nazw handlowych, innych niż jej własne.

Sierpień 2004

## <span id="page-1-2"></span>**Informacje o monitorze**

**Monitora Dell™ 1704FPV Flat Panel**

- [Widok z przodu](#page-1-0)
- [Widok z tyłu](#page-1-1)
- [Widok z dołu](#page-2-1)
- [Widok z boku](#page-2-0)
- **O** [Specyfikacje monitora](#page-3-0)
- [Specyfikacje panela Dell Soundbar \(opcjonalny\)](#page-6-0)
- **O** [Dbanie o monitor](#page-7-0)

## <span id="page-1-0"></span>**Widok z przodu**

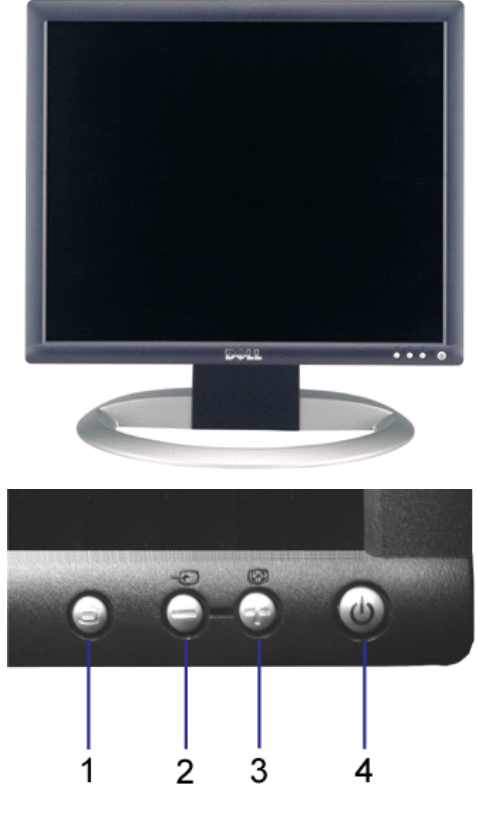

- **1.** Menu OSD / przycisk wyboru
- **2.** Wybór wejścia / przycisk w dół
- **3.** Automatyczna regulacja / przycisk w górę
- **4.** Przycisk zasilania (ze wskaźnikiem zasilania)

## <span id="page-1-1"></span>**Widok z tyłu**

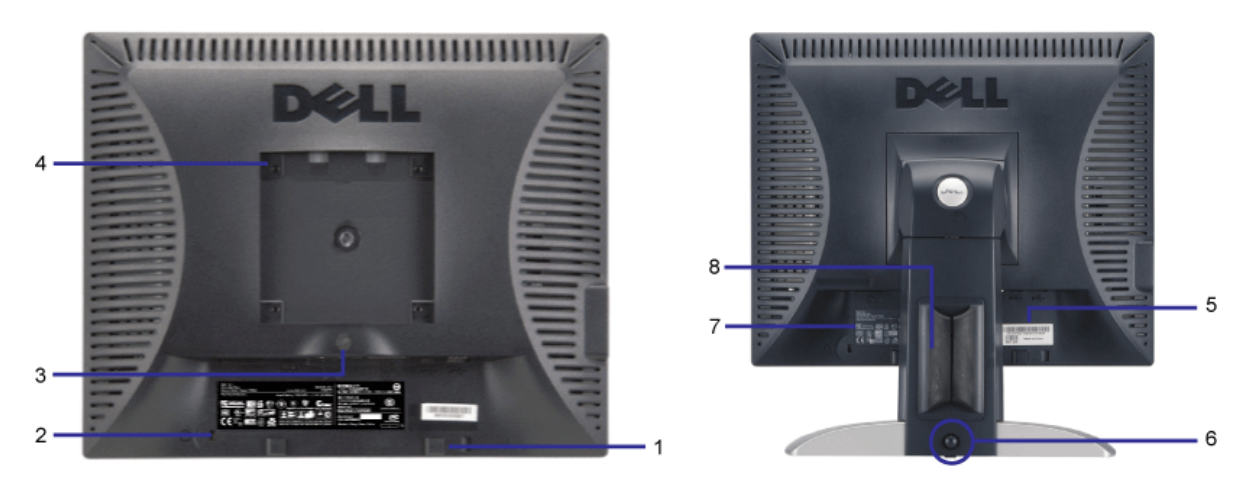

- **1.** Klamry montażowe panela Dell Soundbar Do podłączania opcjonalnego panela Dell Soundbar.
- **2.** Gniazdo blokady Do podłączania blokady zabezpieczającej monitor.
- **3.** Przycisk zwolnienia podstawy Naciśnięcie tego przycisku zwalnia podstawę.
- **4.** Otwory montażowe VESA (100mm [za podłączoną płytą podstawy]) Do montażu monitora.
- **5.** Etykieta numeru seryjnego z kodem kreskowym Zawiera informacje wymagane podczas kontaktowania się z firmą Dell, w celu uzyskania pomocy technicznej
- **6.** Przycisk blokady/zwalniania Pchnij monitor do dołu i naciśnij ten przycisk aby odblokować monitor, a następnie ustaw monitor na wymaganą wysokość.
- **7.** Etykieta z oznaczeniami prawnymi Wymienia zatwierdzenia prawne.
- **8.** Uchwyt kabli Pomaga w uporządkowaniu przebiegu kabli.

### <span id="page-2-1"></span>**Widok z dołu**

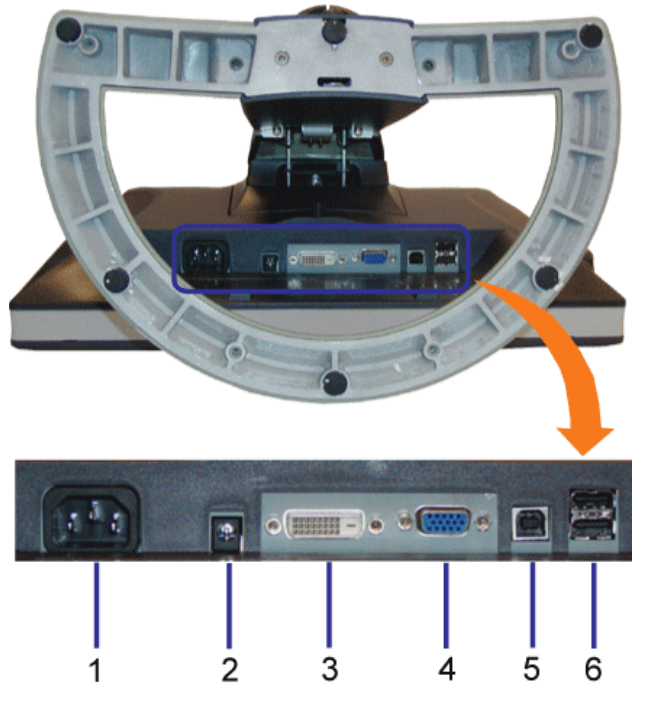

- **1.** Złącze zasilania Do podłączania kabla zasilającego
- **2.** Złącze zasilania panela Dell Soundbar Do podłączania przewodu zasilającego do panela Soundbar (opcjonalny)
- **3.** Złącze DVI Do podłączania kabla DVI komputera
- **4.** Złącze VGA Do podłączania kabla VGA komputera
- **5.** Złącze USB do wysyłania danych Do łączenia monitora z komputerem, dostarczonym z monitorem kablem USB. Po podłączeniu tego kabla, można korzystać ze złączy USB z boku i z dołu monitora.
- <span id="page-2-0"></span>**6.** Złącze USB - Do podłączania urządzeń USB. Złącze to można używać wyłącznie po uprzednim podłączeniu kabla USB do komputera i złącza wysyłania danych monitora.

<span id="page-3-1"></span>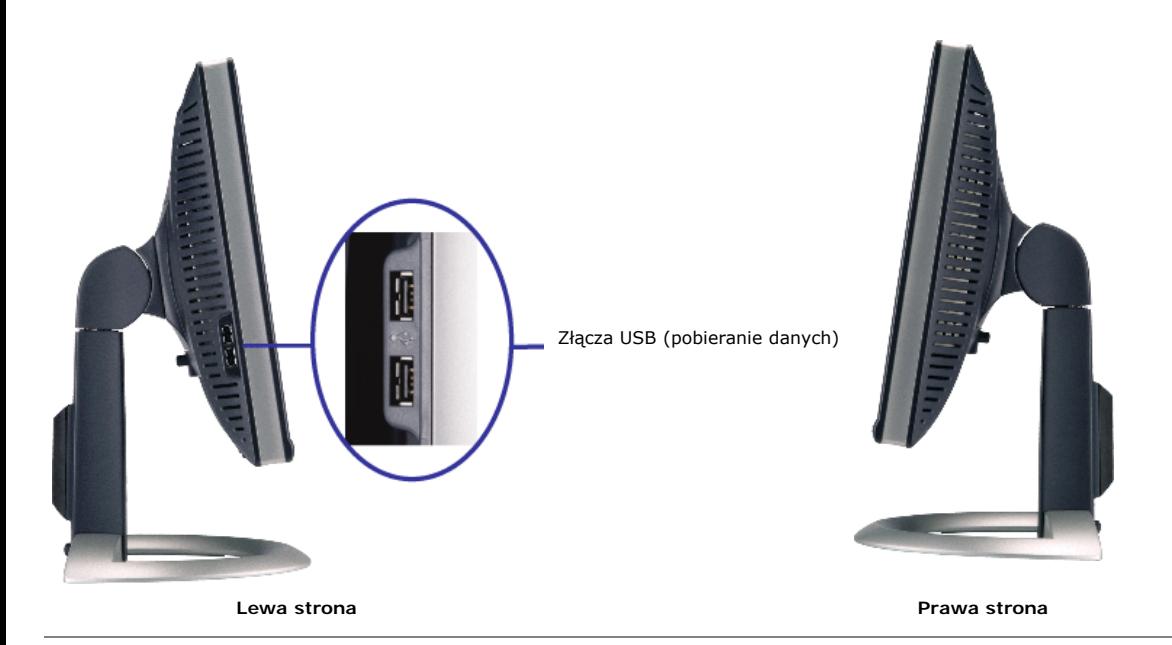

## <span id="page-3-0"></span>**Specyfikacje monitora**

## **Tryby zarządzania energią**

W okresach bezczynności użytkownika monitor może automatycznie obniżyć zużycie energii elektrycznej, gdy komputer jest wyposażony w kartę graficzną lub oprogramowanie<br>spełniające wymagania norm VESA DPMS™. Funkcja ta jest klawiatury, myszki lub innego urządzenia wejścia komputera. W poniższej tabeli przedstawiono zużycie energii i sygnalizację automatycznej funkcji oszczędzania energii:

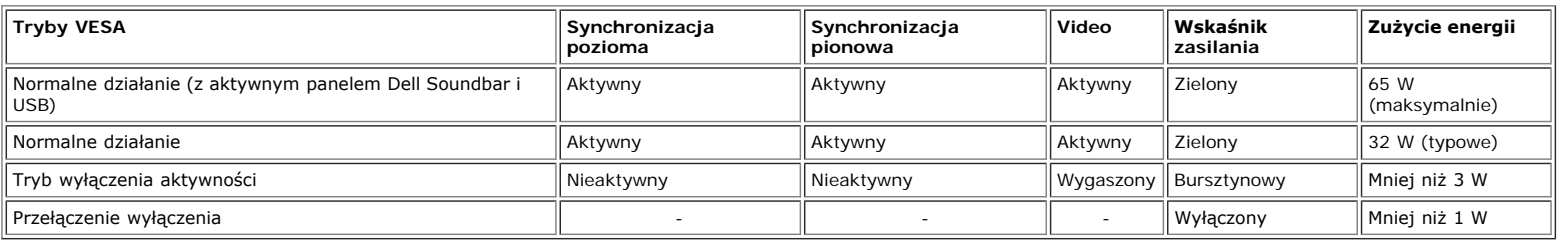

**UWAGA: OSD funkcjonuje jedynie w trybie 'normalnego działania'. W innym przypadu, po naciśnięciu przycisku "menu" lub "plus" w trybie wyłączenia aktywności, pojawi się jeden z następujących komunikatów.**

> 1. Analog Input In Power Save Mode Any Key on Keyboard or Move lub 2. Digital Input In Power Save Mode Press Any Key on Keyboard or Move Mouse

> > Uaktywnij komputer i 'wybudś' monitor, aby uzyskać dostęp do [OSD.](#page-11-1)

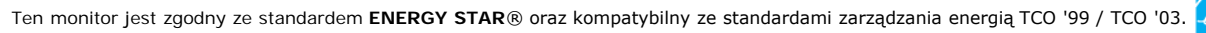

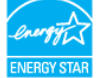

\* Zerowe zużycie energii w trybie OFF (WYŁĽCZENIE), można osiągnąć jedynie poprzez odłączenie od monitora głównego kabla zasilania.

**ENERGY STAR**® jest zastrzeżonym znakiem w USA. Jako partner programu **ENERGY STAR**®, firma DELL zapewnia, że urządzenie to spełnia wytyczne programu **ENERGY STAR**®, w zakresie efektywności wykorzystania energii.

## **Przydział pinów**

### **15-pinowe złącze D-Sub:**

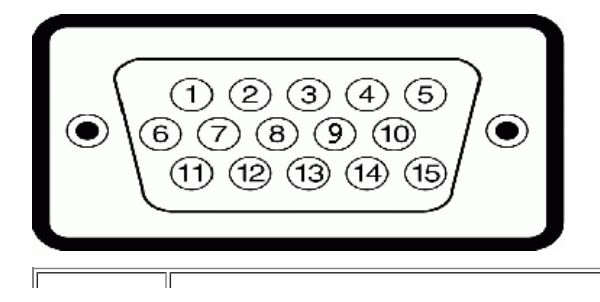

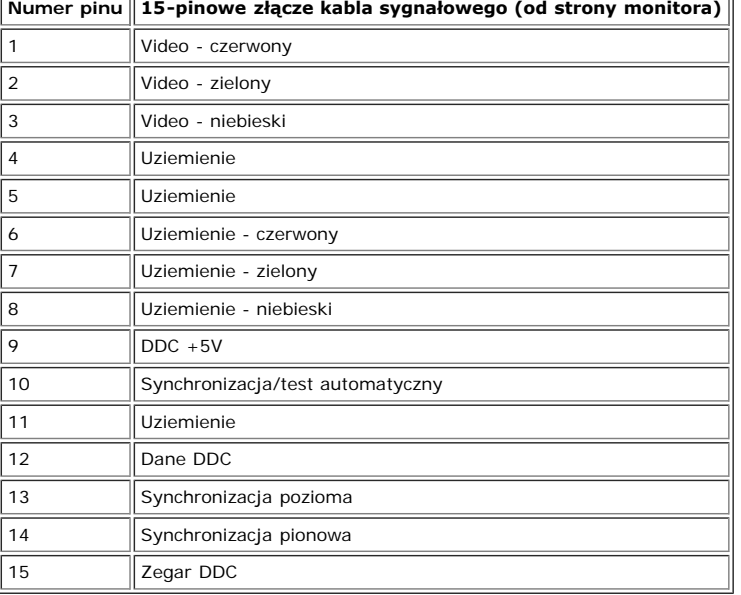

**24 pinowe złącze DVI (tylko sygnał cyfrowy):**

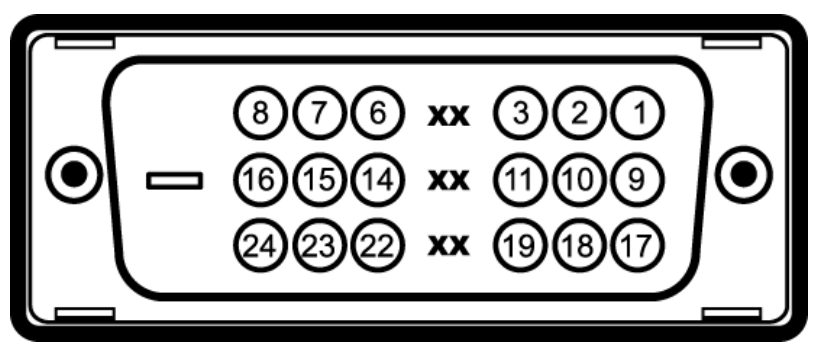

Uwaga: Pin 1 znajduje się w górnej prawej części.

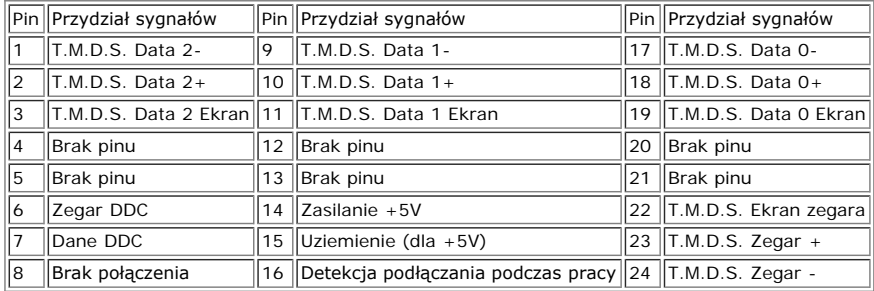

### **Interfejs USB (Universal Serial Bus [Uniwersalna magistrala szeregowa]**

Ten monitor obsługuje wysokiej szybkości, certyfikowany interfejs USB 2.0.\*

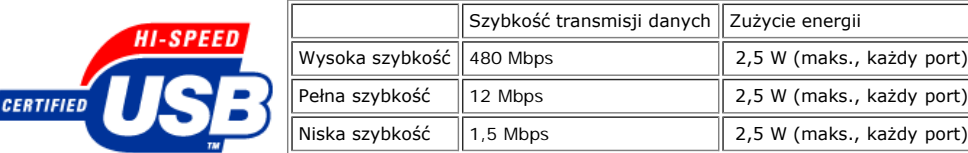

#### **Porty USB:**

- 
- 1 upstream (przesyłanie danych) z tyłu 4 downstream (pobieranie danych) 2 z tyłu; 2 z lewej strony

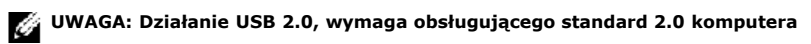

UWAGA: Interfejs USB monitora działa WYŁĽCZNIE przy WŁĽCZONYM zasilaniu monitora (lub w trybie oszczędzania energii). WYŁĽCZENIE a następnie<br>WŁĽCZENIE monitora, spowoduje ponowne przenumerowanie interfejsu USB; normalne fu **możliwe po kilku sekundach.**

## **Możliwości Plug and Play**

Monitor może być zainstalowany w każdym systemie zgodnym ze standardem Plug and Play. Monitor automatycznie przekazuje do komputera informacje EDID (Extended<br>Display Identification Data [Rozszerzone dane identyfikacji moni skonfigurować się automatycznie oraz zoptymalizować ustawienia monitora. W razie potrzeby użytkownik może wybrać inne ustawienia, jednakże w większości przypadków instalacja monitora przebiega automatycznie.

### **Ogólne**

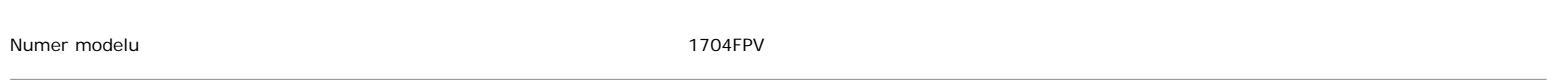

# **Flat Panel (Panel płaski)**

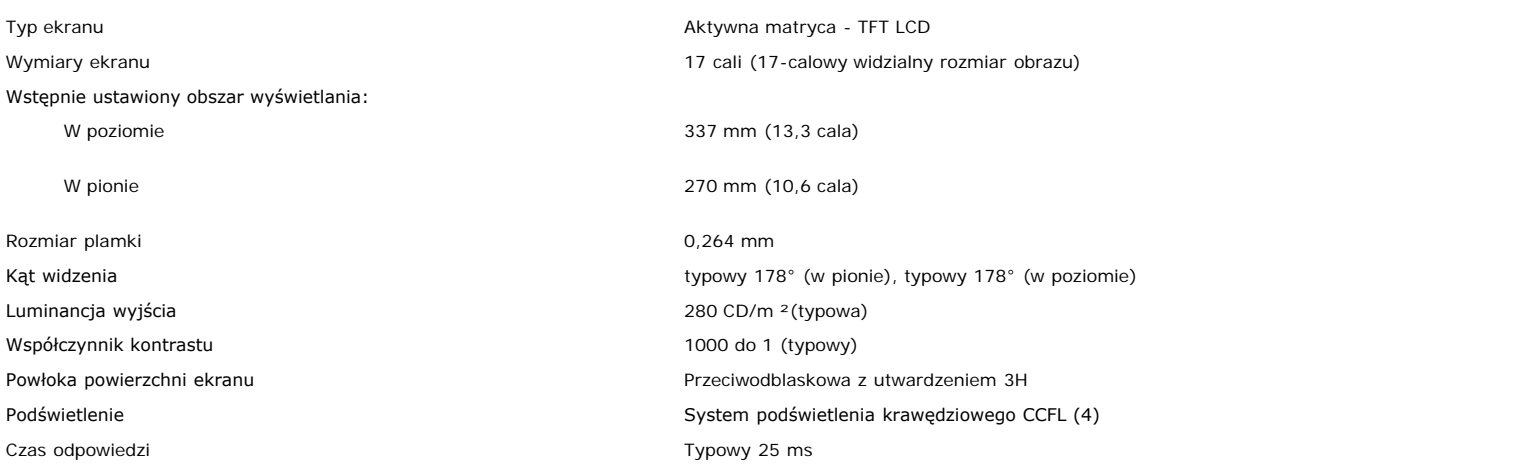

## **Rozdzielczość**

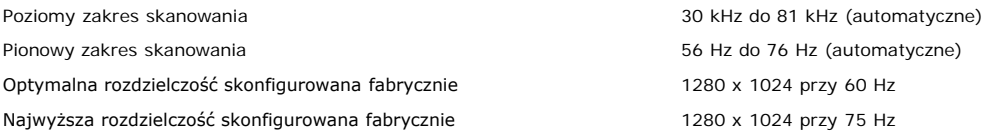

### **Fabrycznie skonfigurowane tryby wyświetlania**

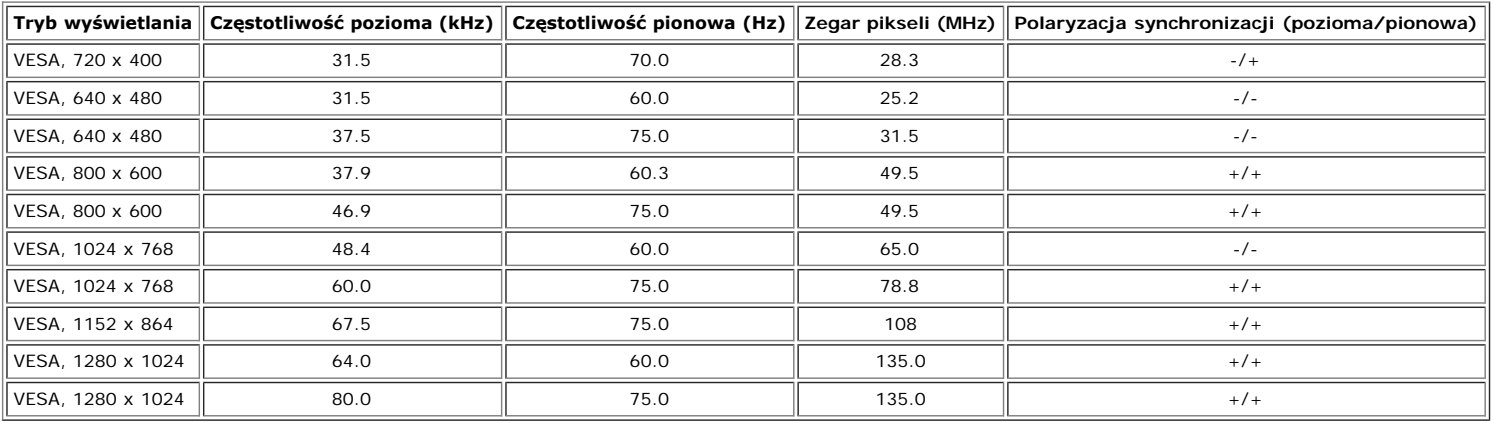

### **Parametry elektryczne**

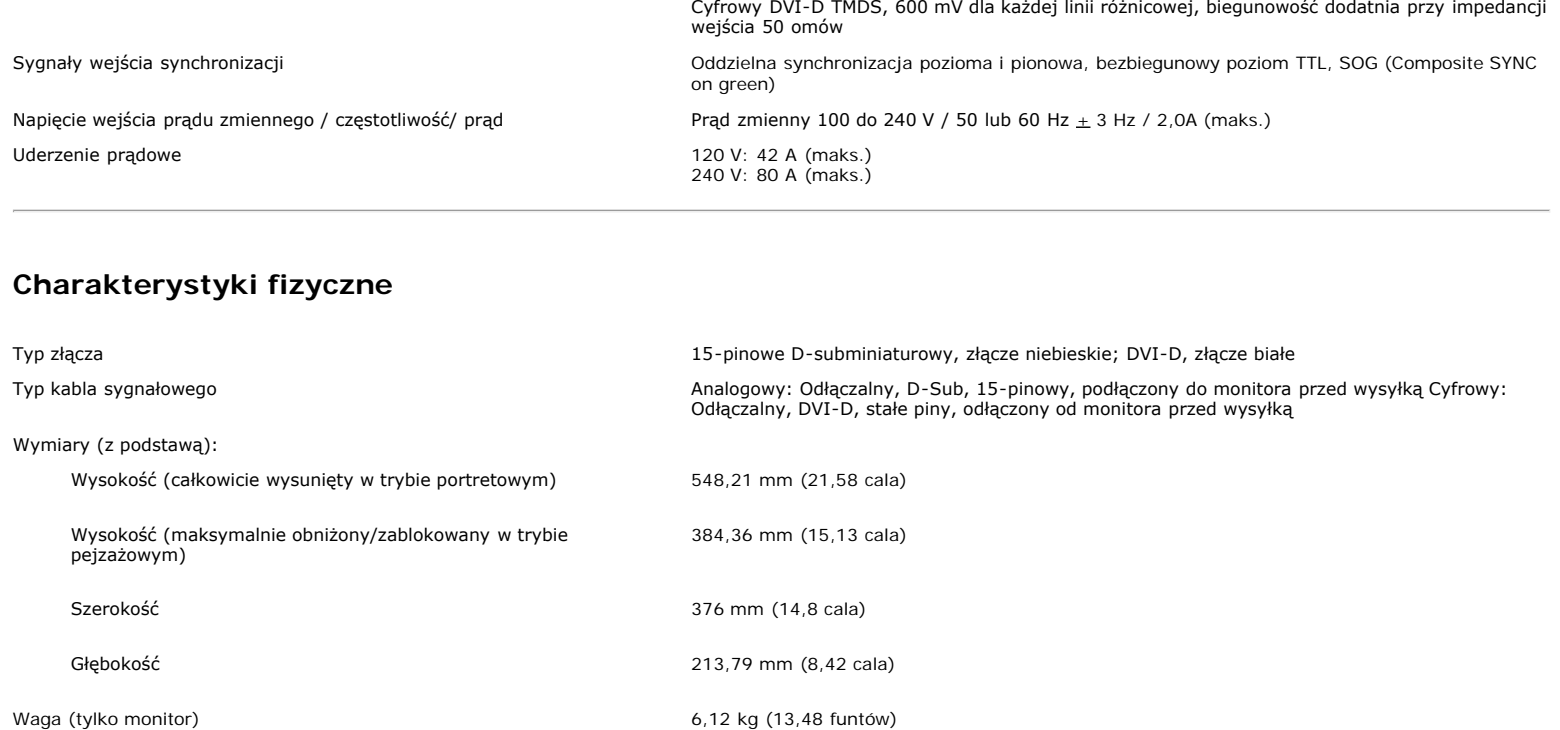

Waga (bez opakowania) 8,3 kg (18,28 funtów)

# **Środowisko pracy**

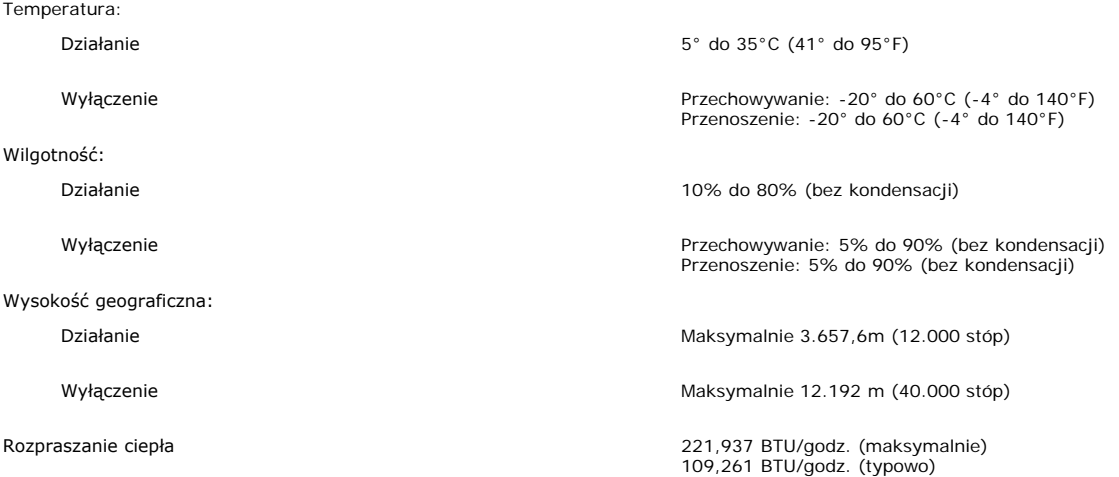

# <span id="page-6-0"></span>**Specyfikacje panela Dell Soundbar (opcjonalny)**

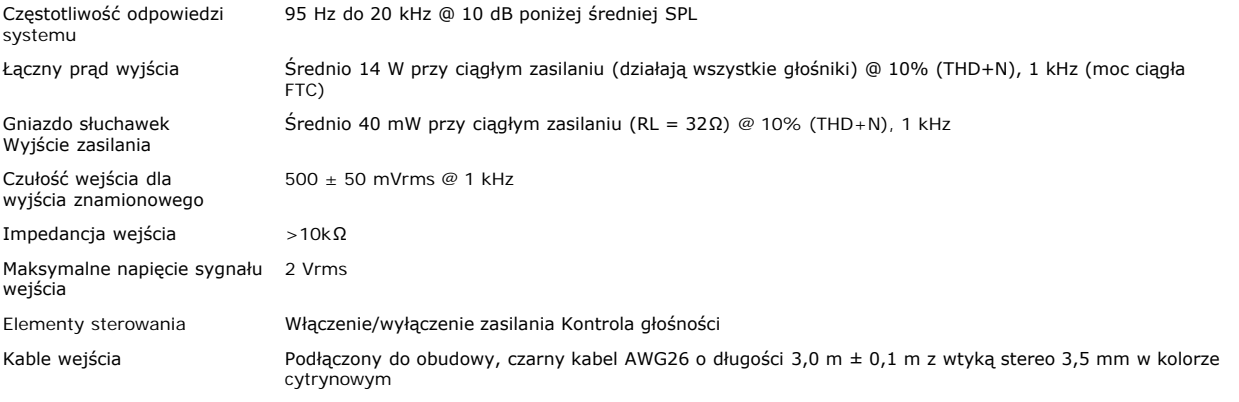

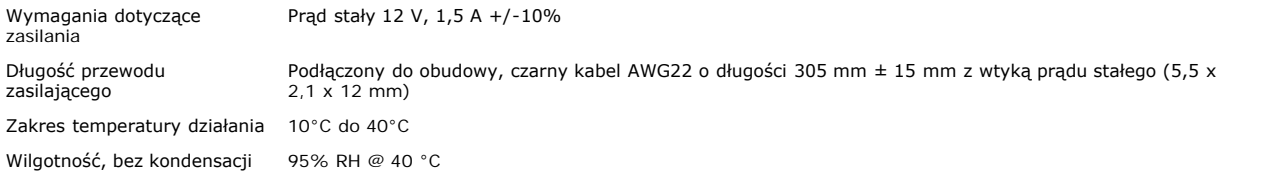

### <span id="page-7-0"></span>**Dbanie o monitor**

**OSTRZEŻENIE: Przed przystąpieniem do czyszczenia monitora, należy przeczytać i zastosować się d[oinstrukcji bezpieczeństwa](#page-29-0).**  $\blacktriangle$ 

**OSTRZEŻENIE: Przed rozpoczęciem czyszczenia monitora, należy odłączyć monitor od gniazda zasilania.**  $\blacktriangle$ 

- Do czyszczenia ekranu antystatycznego, należy używać lekko zwilżonej w wodzie, miękkiej, czystej szmatki. Jeśli to możliwe, należy używać specjalnych materiałów do<br>czyszczenia ekranu lub środków odpowiednich do czyszczenia własnościach ściernych lub sprężonego powietrza.
- Do czyszczenia plastyków, należy używać lekko zwilżonej ciepłej szmatki. Nie należy używać żadnych detergentów, ponieważ pozostawiają one na plastykowych elementach mleczny nalot.
- Jeżeli po rozpakowaniu monitora, na jego powierzchniach będzie widoczny biały proszek, należy go wytrzeć szmatką. Proszek ten pojawia się podczas przenoszenia monitora.
- Podczas obsługi monitora należy zachować ostrożność, ponieważ na elementach plastykowych mogą wystąpić rysy, szczególnie widoczne na ciemnych kolorach.

[Powrót do spisu treści](#page-0-0)

# **Używanie regulowanej podstawy monitora**

**Monitora Dell™ 1704FPV Flat Panel**

- **Podłaczanie podstawy**
- O [Organizacja przebiegu kabli](#page-8-1)
- [Nachylanie, obracanie, wydłużanie w pionie](#page-9-0)
- **[Odłączanie podstawy](#page-10-0)**

# <span id="page-8-0"></span>**Podłączanie podstawy**

**UWAGA: Podstawa jest odłączona i wydłużona po dostarczeniu monitora od producenta.**

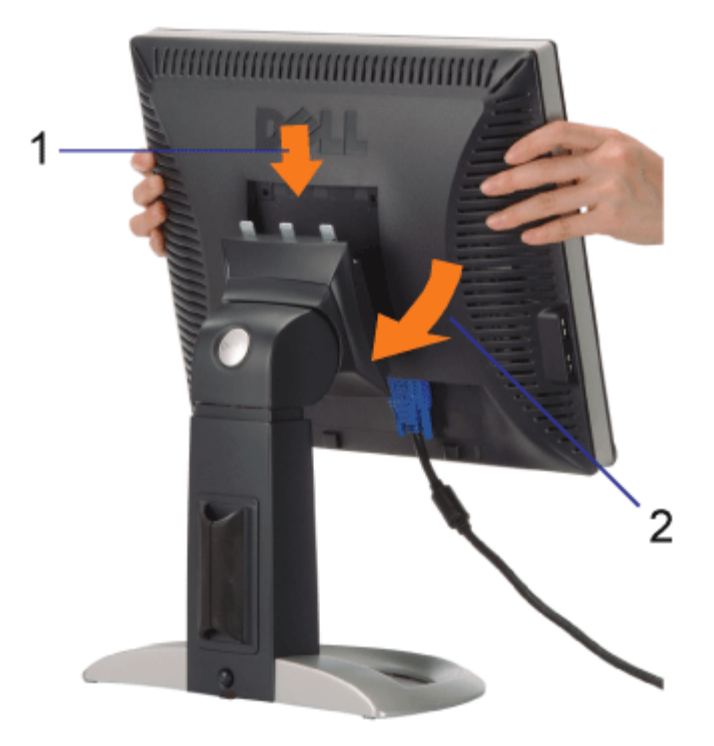

- 1. Dopasuj wpusty monitora do trzech zębów podstawy.
- 2. Obniż monitor, aż do zaskoczenia na miejsce w podstawie.

# <span id="page-8-1"></span>**Organizacja przebiegu kabli**

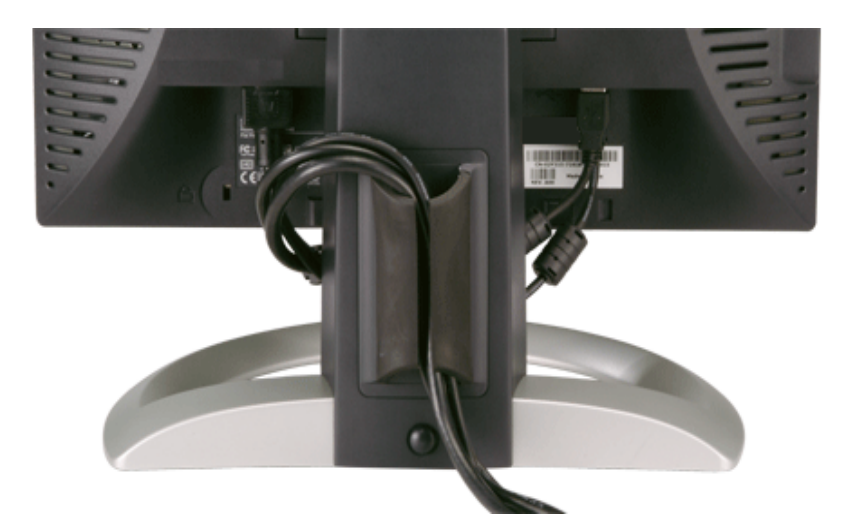

Po podłączeniu do monitora i komputera wszystkich niezbędnych kabli, (Patrz [Podłączanie monitora](#page-11-0), w celu uzyskania informacji o podłączaniu kabli) wykorzystaj uchwyt kabli do starannego uporządkowania przebiegu wszystkich kabli, zgodnie z ilustracją powyżej.

# <span id="page-9-0"></span>**Nachylanie, obracanie, wydłużanie w pionie**

Regulacja położenia monitora poprzez nachylanie, obracanie, wydłużanie w pionie. Można dopasować położenie monitora, w celu najlepszego ustawienia do oglądania.

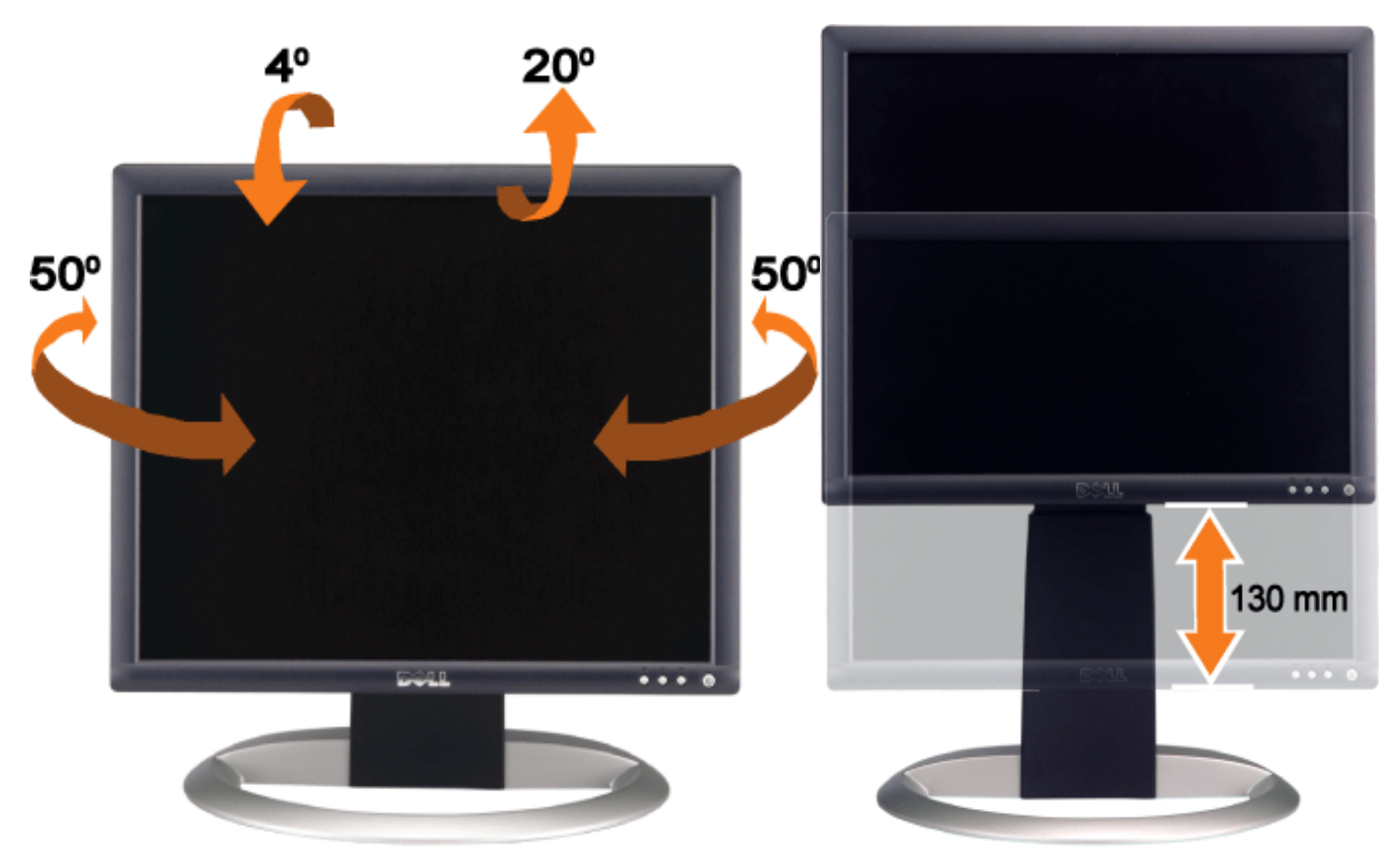

Podstawę można wyregulować w pionie, do wysokości 5,12 cali (130 mm), wykorzystując przycisk blokowania/zwalniania podstawy. Naciśnij przycisk blokowania/zwalniania z tyłu monitora, a następnie unieś lub obniż podstawę do wymaganej wysokości.

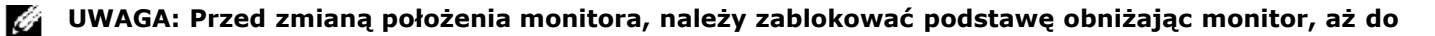

# <span id="page-10-0"></span>**Odłączanie podstawy**

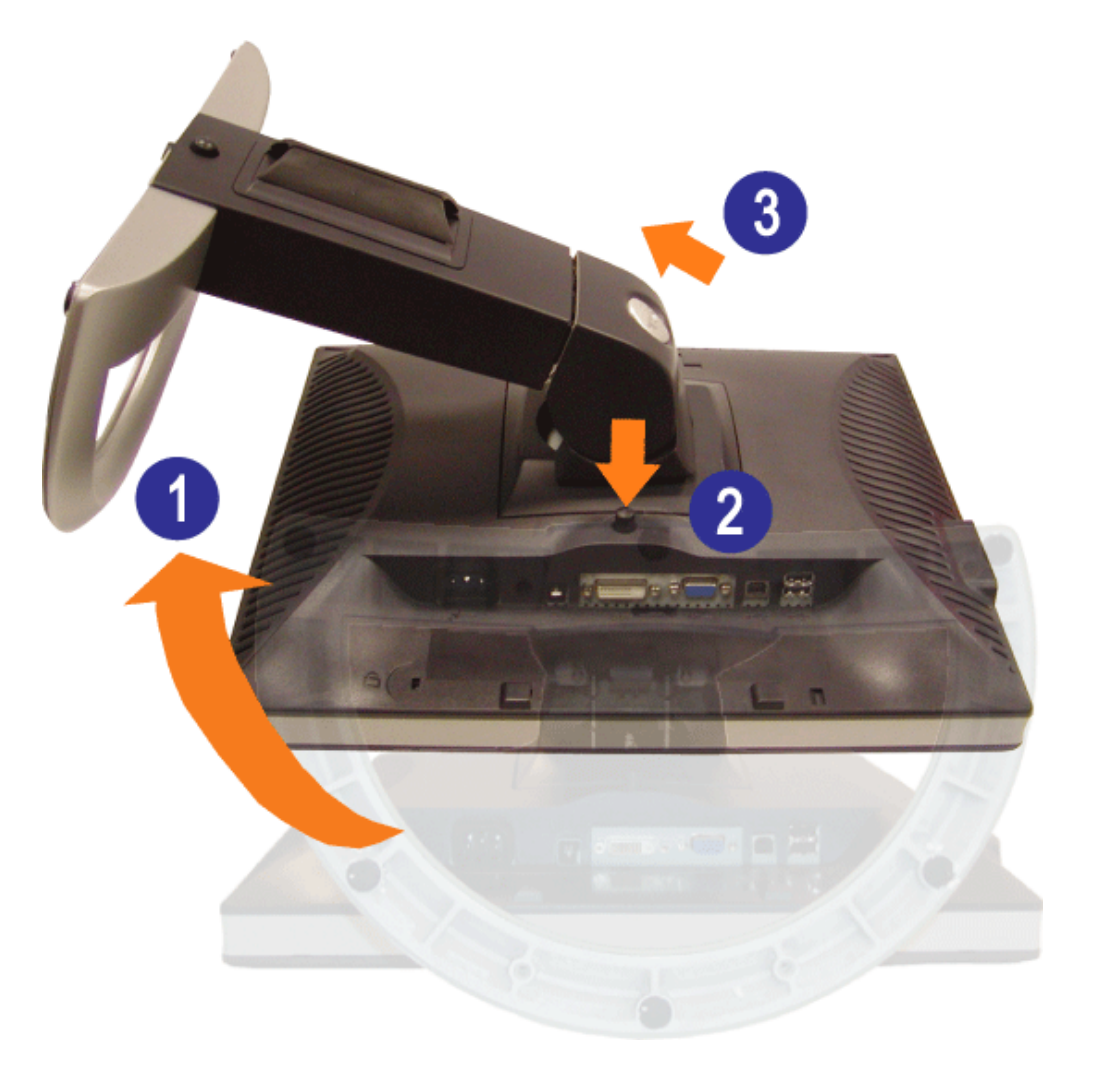

**POUCZENIE: Po umieszczeniu monitora na miękkim materiale lub poduszce, w celu zdjęcia podstawy** ⚠ **należy wykonać następujące czynności.**

- 1. Obróć podstawę, w celu uzyskania dostępu do przycisku odłączania podstawy.
- 2. Naciśnij i przytrzymaj przycisk odłączania podstawy, unosząc monitor do góry i zdejmując go z podstawy.

[Powrót do spisu treści](#page-0-0)

# **Ustawienia monitora**

**Monitora Dell™ 1704FPV Flat Panel**

- **[Podłączanie monitora](#page-11-2)**
- [Używanie przycisków na panelu przednim](#page-12-1)
- [Używanie OSD](#page-13-1)
- [Ustawianie optymalnej rozdzielczości](#page-19-2)
- [Używanie panela Dell Soundbar \(opcjonalny\)](#page-19-3)

## <span id="page-11-2"></span>**Podłączanie monitora**

**OSTRZEŻENIE: Przed rozpoczęciem wykonywania opisanych w tej części procedur, należy zastosować się d[oinstrukcji bezpieczeństwa](#page-29-2).**  $\blacktriangle$ 

<span id="page-11-1"></span><span id="page-11-0"></span>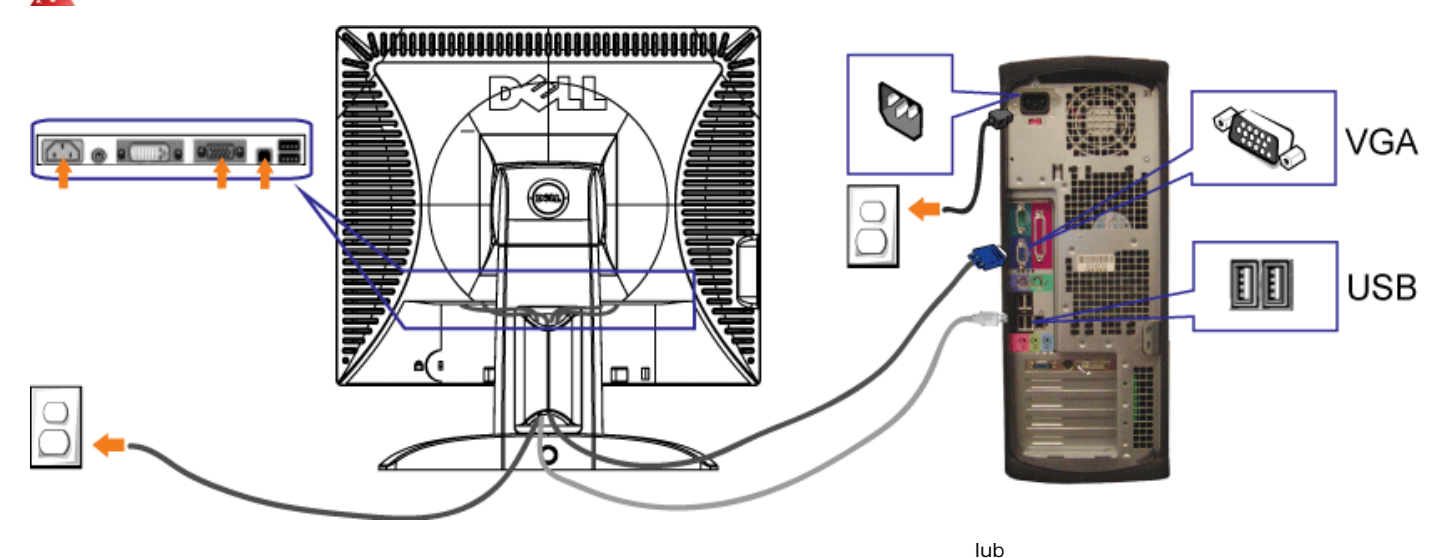

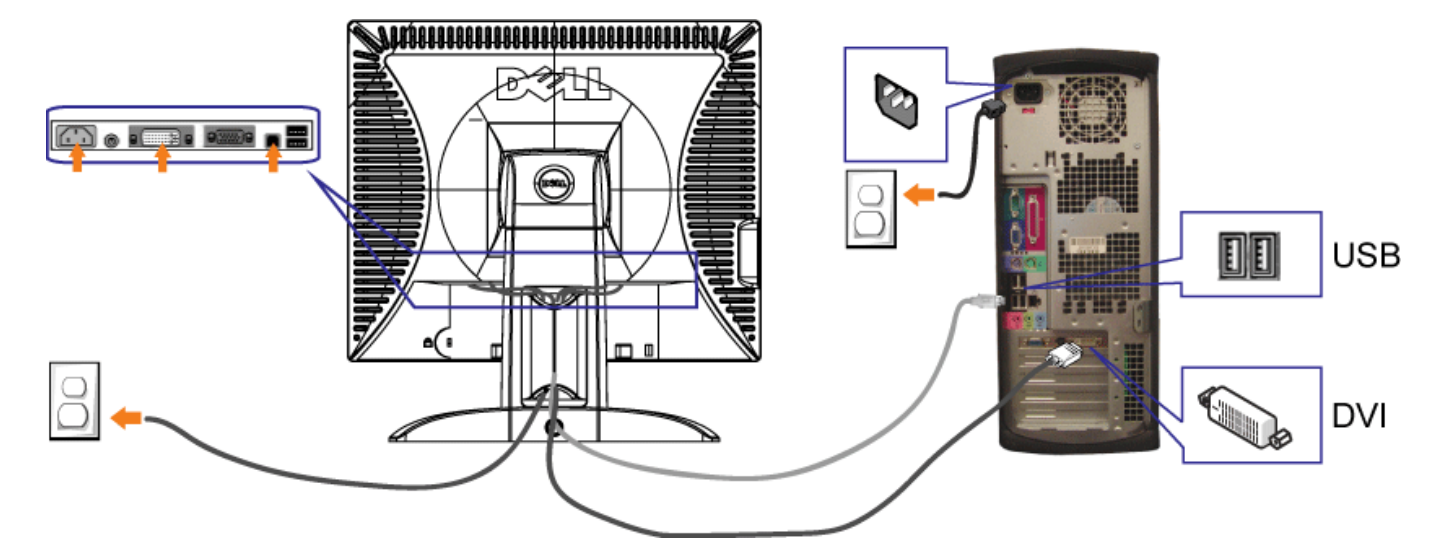

- **1.** Wyłączyć komputer i odłączyć kabel zasilający.
- **2.** Podłącz biały kabel DVI lub niebieski kabel VGA do złączy komputera i monitora.
- 3. Podłącz dostarczony z monitorem kabel USB do komputera i do złącza USB upstream (przesyłanie danych) monitora. Po podłączeniu kabla do komputera i do monitora, można korzystać ze złączy USB monitora.
- **4.** Podłącz dowolne urządzenia USB.
- **5.** Podłącz kable zasilające
- 6. Włącz monitor i komputer. Jeżeli obraz nie wyświetla się, naciśnij przycisk wejścia i upewnij się, że wybrane zostało prawidłowe śródło wejścia. Jeżeli obraz nadal nie<br>6. jest wyświetlany, patrz część Usuwanie problemów
- 

## <span id="page-12-1"></span>**Używanie przycisków na panelu przednim**

Przyciski z przodu monitora służą do regulacji ustawień obrazu.

<span id="page-12-0"></span>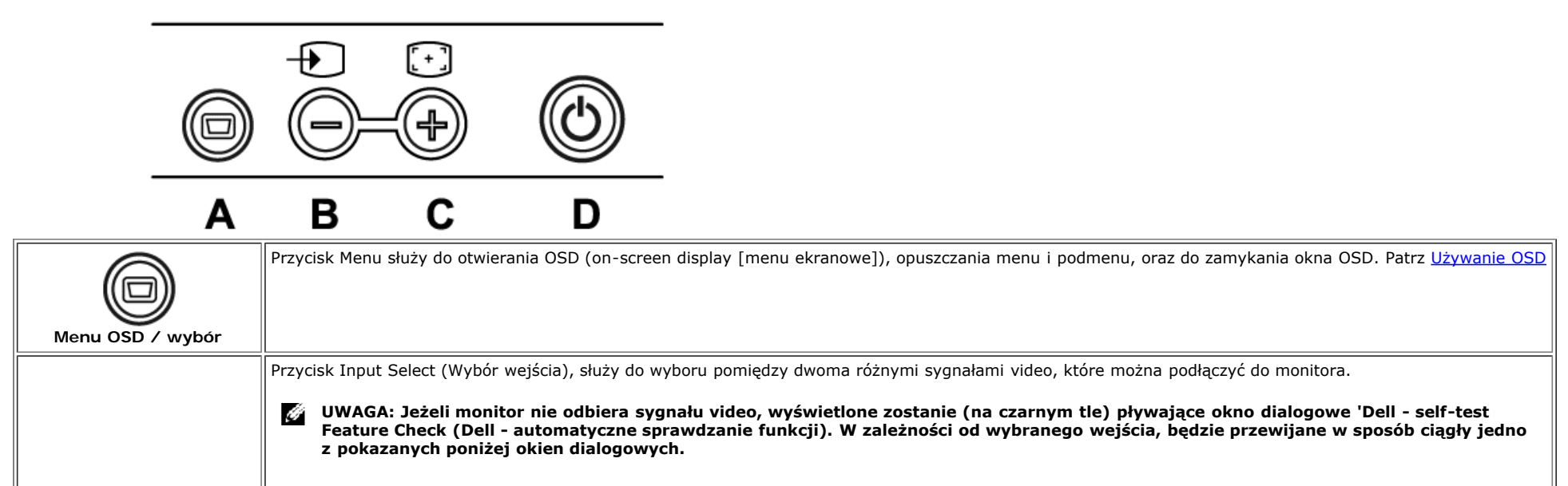

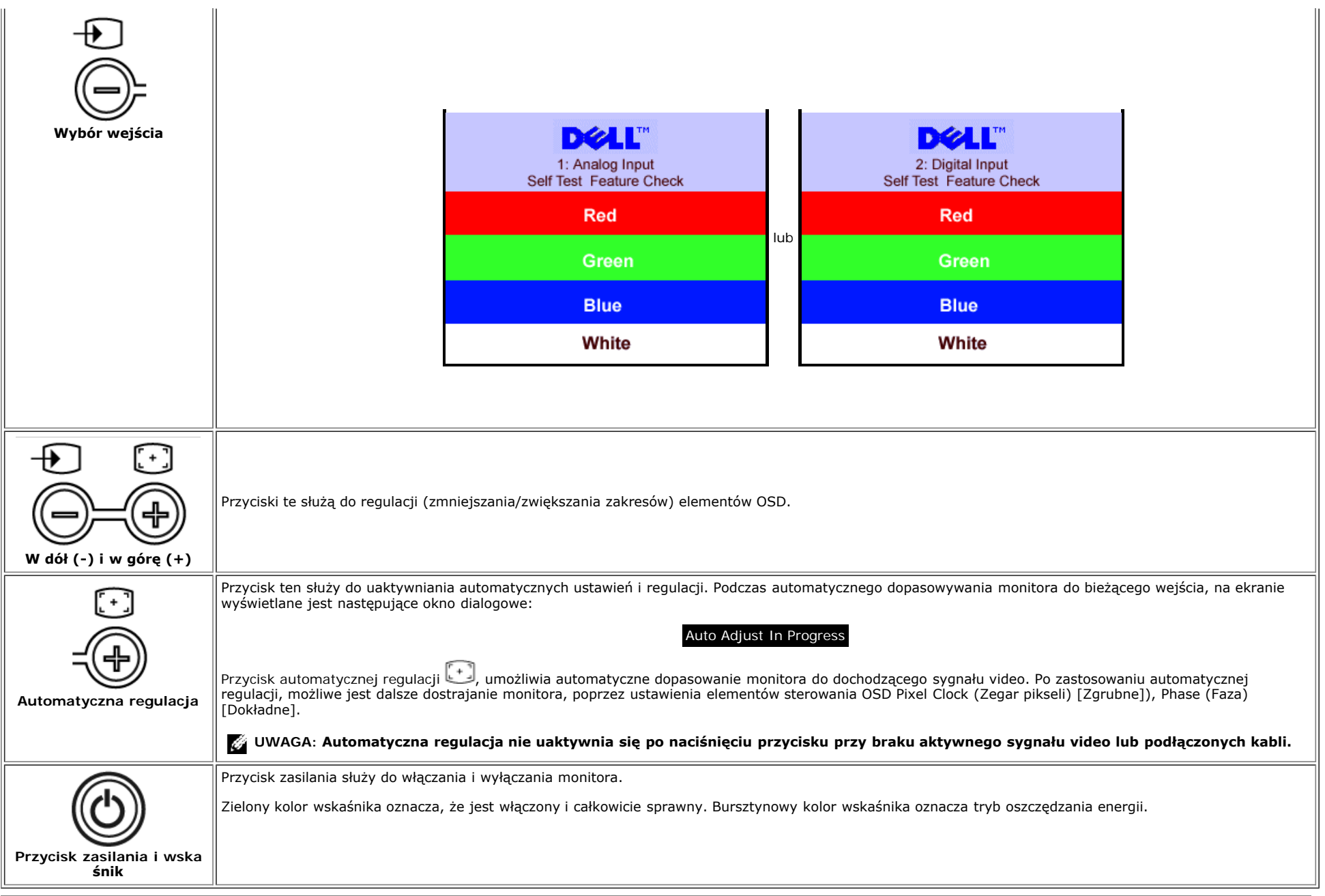

# <span id="page-13-1"></span>**Używanie OSD**

Ô

**UWAGA: Po wykonaniu regulacji i następnie przejściu do innego menu lub opuszczeniu OSD, monitor automatycznie zapisuje wykonane regulacje. Regulacje są także zapisywane, po wykonaniu regulacji i poczekaniu na zakończenie wyświetlania OSD.**

1. Aby uruchomić system OSD i wyświetlić menu główne, należy nacisnąć przycisk MENU.

<span id="page-13-0"></span>**Menu główne dla wejścia analogowego (VGA) Menu główne dla wejścia cyfrowego (DVI)**

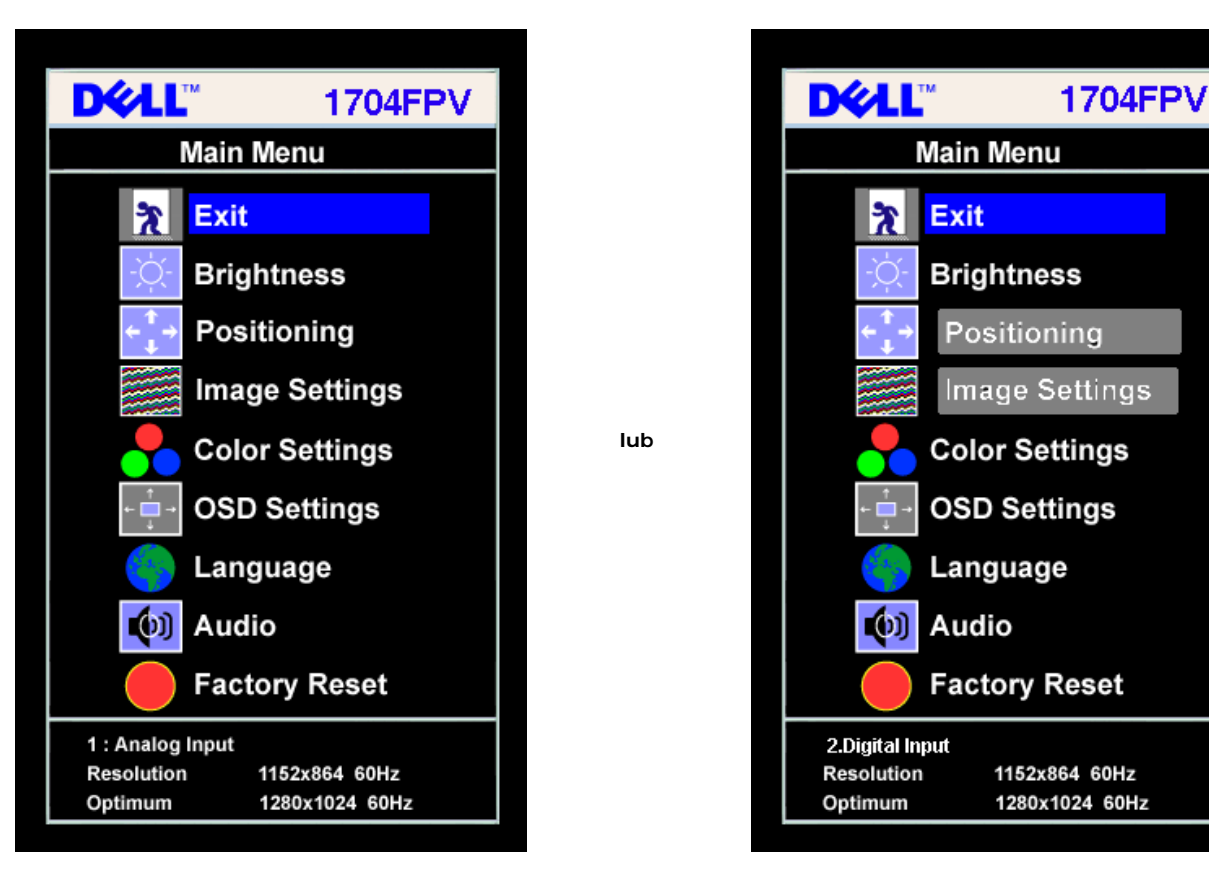

#### **NOTE: Pozycjonowanie i ustawienia obrazu są dostępne jedynie podczas używania złącza analogowego (VGA).** Ö

- 2. Naciśnij przycisk **-** lub **+**, aby przemieścić się pomiędzy opcjami ustawień. Przy przechodzeniu z jednej ikony na inną, podświetlana jest nazwa opcji. Przedstawiona poniżej tabela zawiera kompletną listę wszystkich opcji dostępnych dla monitora.
- 3. Naciśnij raz przycisk MENU, aby uaktywnić podświetloną opcję.
- 4. Naciśnij albo + aby wybrać wymagany parametr.
- 5. Naciśnij menu, aby przejść do suwaka regulacji a następnie, w zależności od wskaśników menu, użyj przycisku **-** albo **+**, aby przeprowadzić zmiany.
- 6. Naciśnij raz przycisk Menu, aby powrócić do menu głównego, w celu wybrania innej opcji lub naciśnij przycisk Menu dwa lub trzy razy, aby zakończyć wyświetlanie OSD.

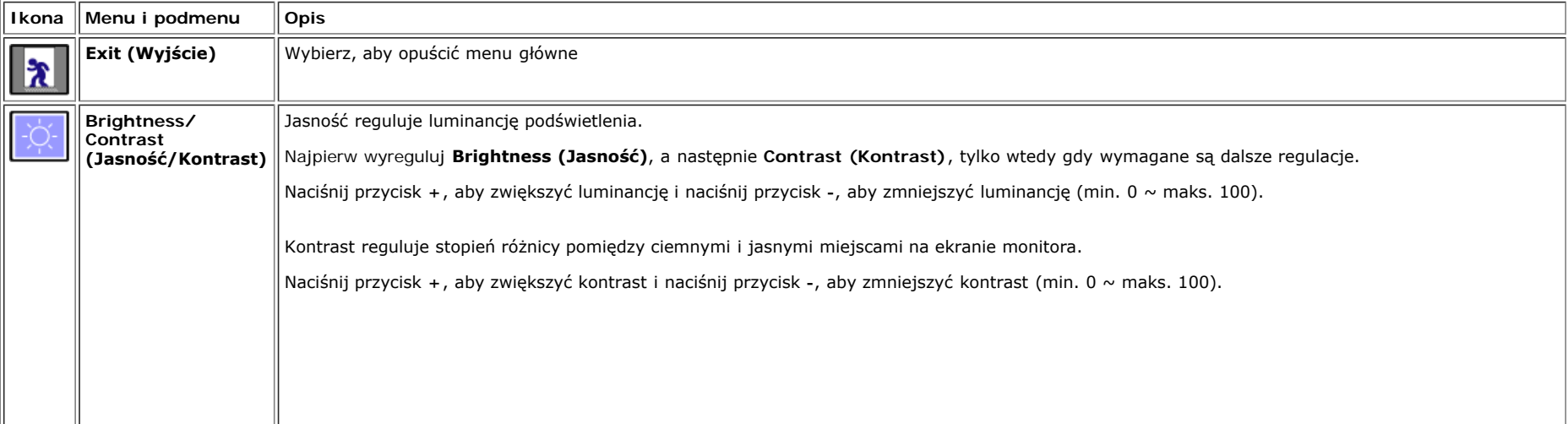

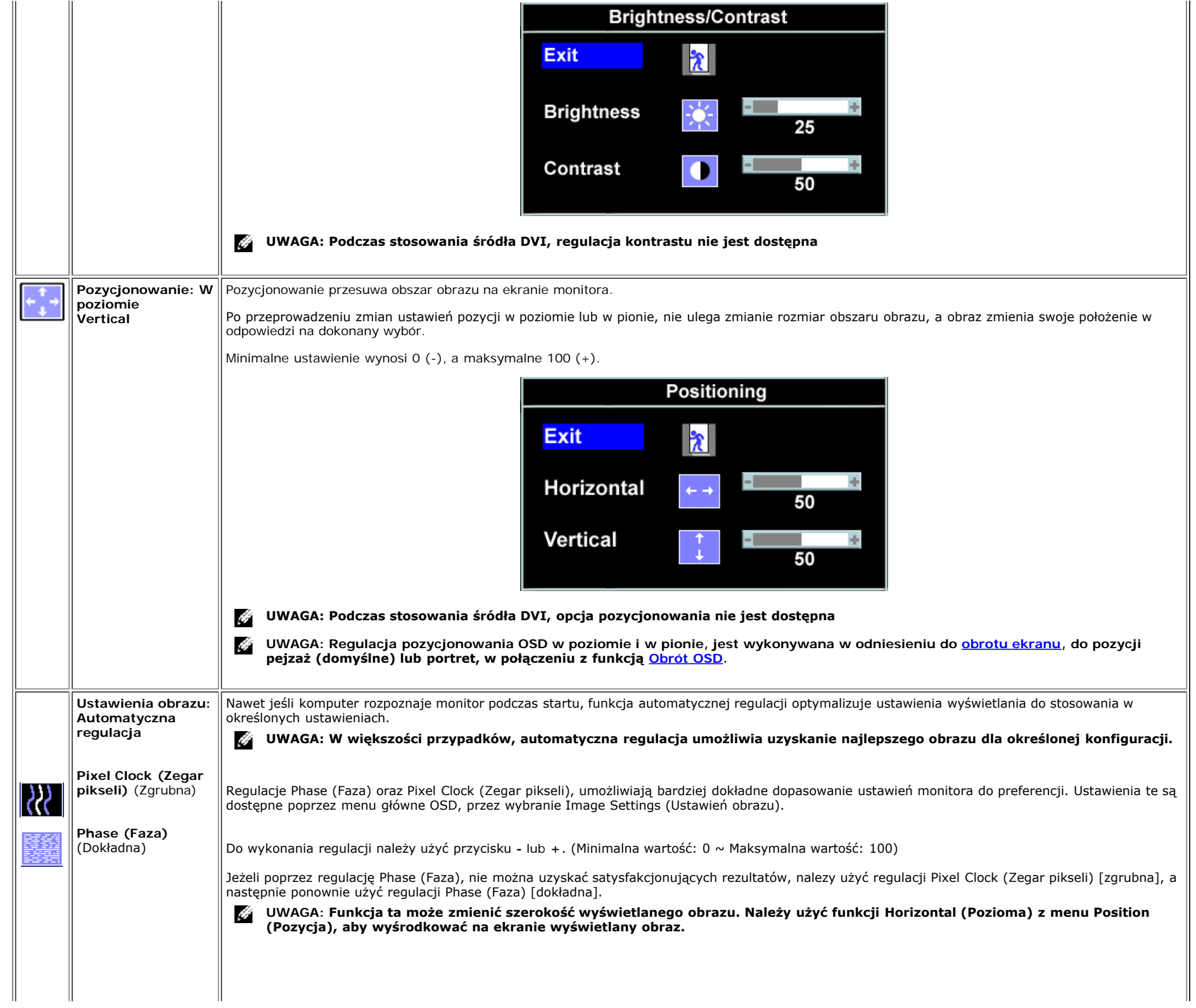

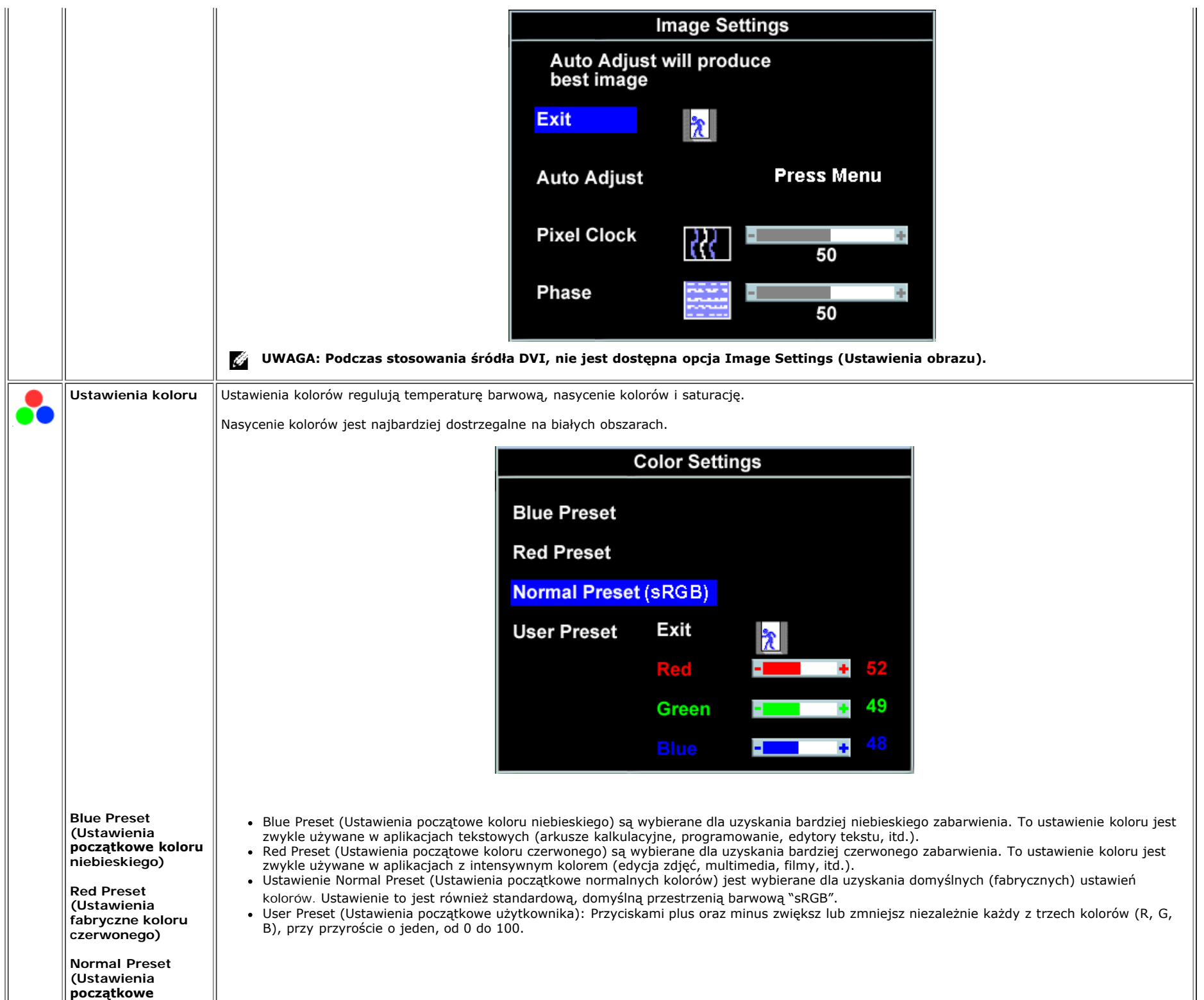

Ш

**normalnych**

<span id="page-17-0"></span>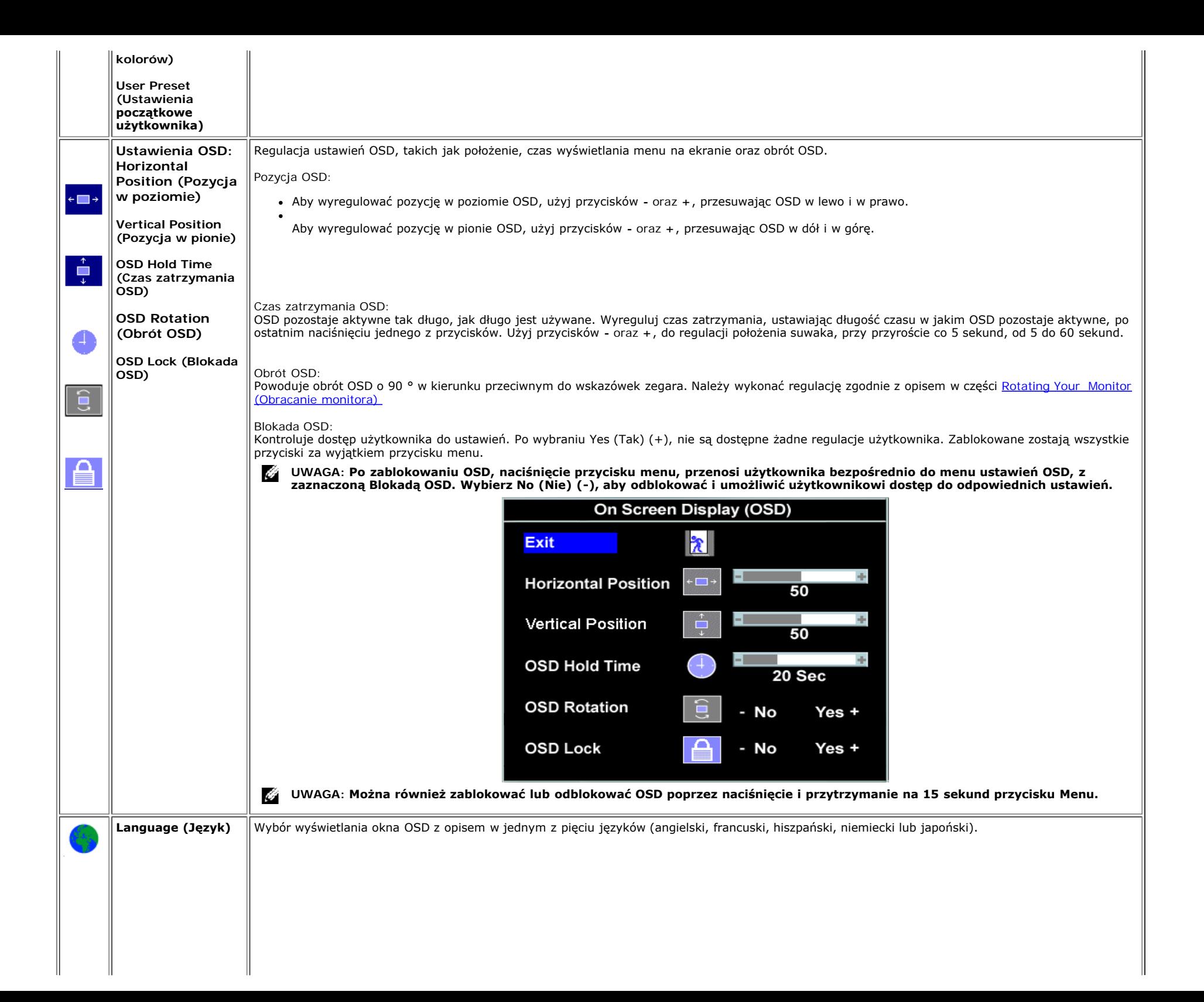

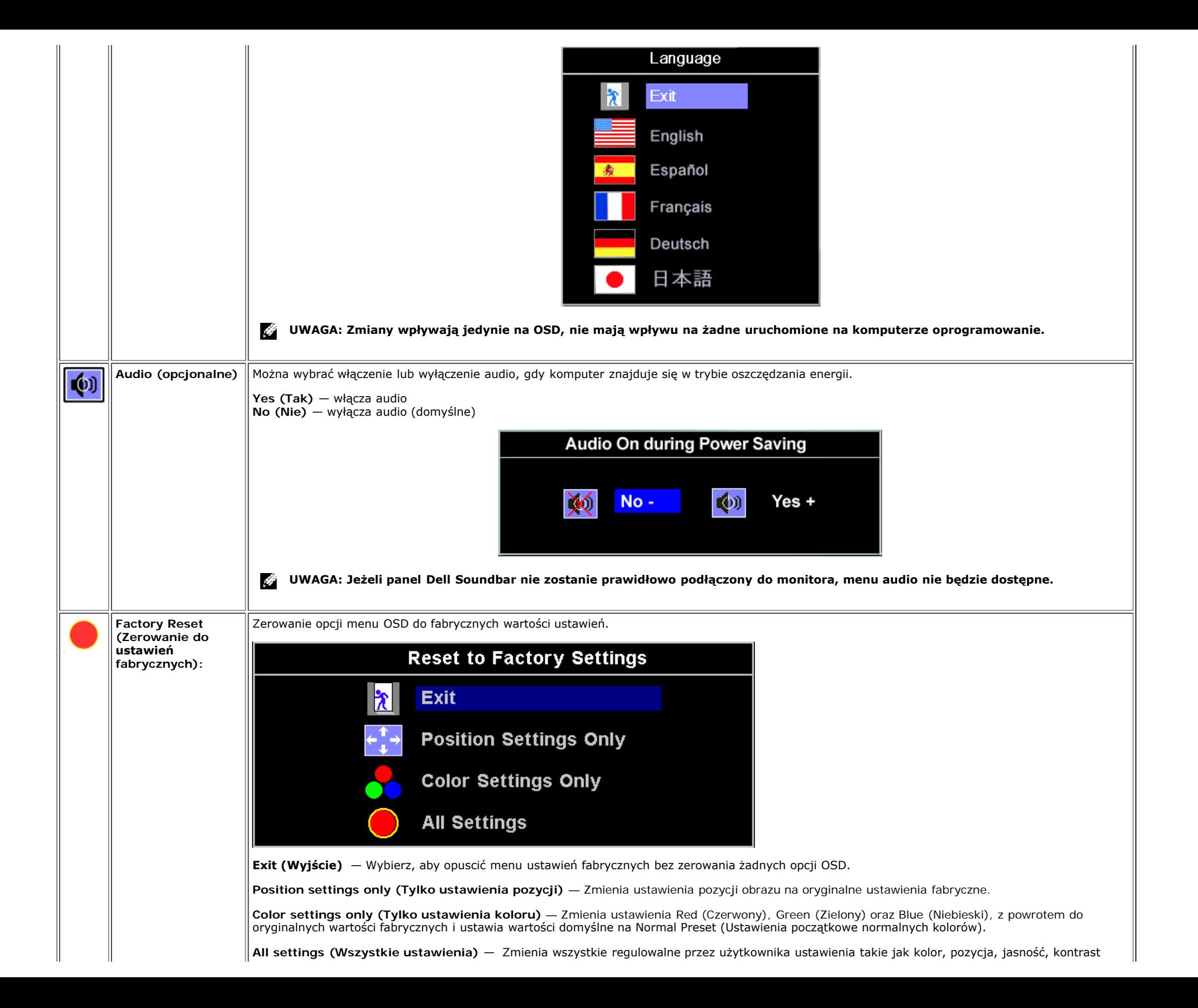

### **Komunikaty ostrzegawcze OSD**

Na ekranie może zostać wyświetlony jeden z następujących komunikatów ostrzegawczych informujących, że monitor nie jest zsynchronizowany.

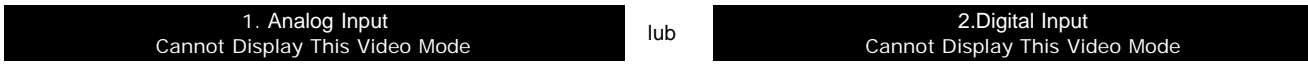

Oznacza to, że monitor nie może się zsynchronizować z sygnałem odbieranym z komputera. Sygnał jest za wysoki lub za niski do zastosowania w monitorze. Patrz [Specyfikacje](#page-3-1), w celu uzyskania zakresów częstotliwości poziomej i pionowej adresowalnych przez monitor. Zalecany tryb to 1280 X 1024 @ 60Hz.

**UWAGA: Jeżeli monitor nie rozpoznaje sygnału video, wyświetlane jest (na czarnym tle) pływające okno dialogowe Dell Self-test Feature Check (Dell - automatyczne** Ø **sprawdzanie funkcji).**

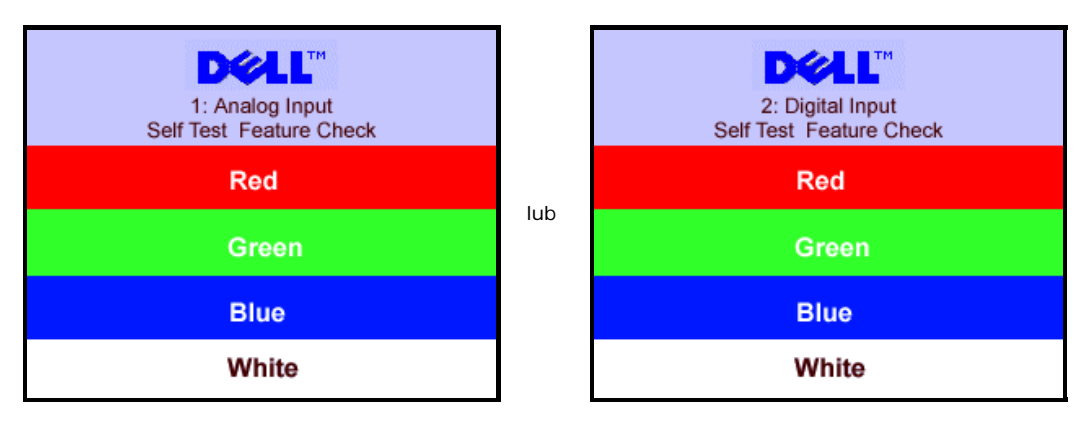

Czasami może nie wyświetlać się żaden komunikat ostrzegawczy, ale na ekranie nie wyświetla się obraz, to także może oznaczać, że monitor nie jest zsynchronizowany z komputerem.

Patrz [Rozwiązywanie problemów](#page-25-1), w celu uzyskania dalszych informacji.

## <span id="page-19-2"></span>**Ustawianie optymalnej rozdzielczości**

- 1. **Kliknij prawym przyciskiem na pulpicie i kliknij Properties (Właściwości).**
- **2. Wybierz zakładkę Settings (Ustawienia).**
- **3. Ustaw częstotliwość odświeżania na 60 Hz.**
- **4. Ustaw rozdzielczość ekranu na 1280 x 1024 i sprawdś, czy częstotliwość odświeżania jest wciąż ustawiona na 60 Hz.**
- **5. Kliknij OK.**

Jeżeli rozdzielczość 1280 x 1024 nie jest wyświetlana jako opcja, może być potrzebna aktualizacja sterownika posiadanej karty graficznej.

Jeżeli posiadanym komputerem jest komputer biurkowy Dell, można wykonać jedną z następujących czynności:

Wejdś na stronę **support.dell.com**, przejdś do zakładki pomocy technicznej i pobierz najnowszy sterownik dla posiadanej karty graficznej.

Jeżeli posiadanym komputerem jest komputer przenośny Dell:

Wejdś na stronę **support.dell.com**, przejdś do zakładki pomocy technicznej i pobierz najnowszy sterownik dla posiadanej karty graficznej.

<span id="page-19-0"></span>Jeżeli używany jest komputer innej marki niż Dell:

- Wejdś na stronę pomocy technicznej producenta komputera i pobierz najnowsze sterowniki dla posiadanej karty graficznej
- Przejdś na stronę sieci web producenta karty graficznej i pobierz najnowsze sterowniki dla posiadanej karty graficznej

## <span id="page-19-3"></span><span id="page-19-1"></span>**Używanie panela Dell Soundbar (opcjonalny)**

Panel Dell Soundbar jest czterogłośnikowym, dwukanałowym głośnikiem, który może zostać podłączony do monitora. Na panelu Soundbar znajdują się: Pokrętło głośności i sterowanie włączeniem/wyłączeniem, do regulacji poziomu całego systemu, zielona dioda LED wskazująca zasilanie oraz dwa gniazda słuchawek audio.

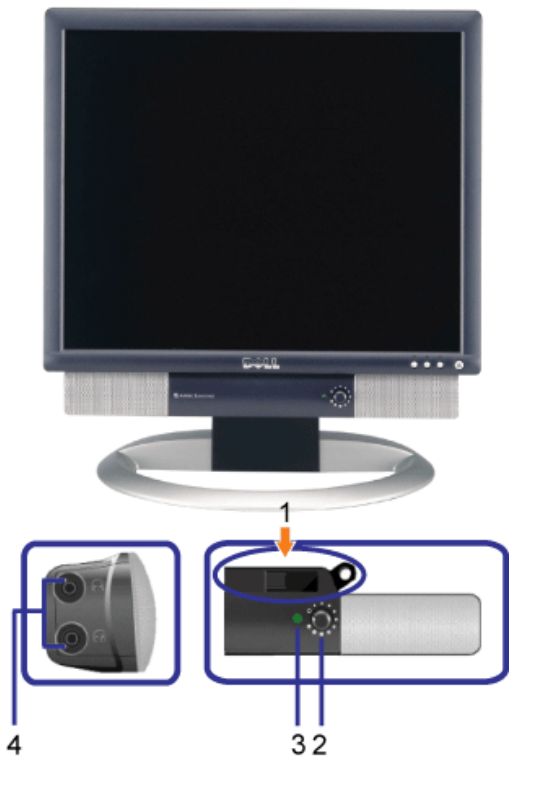

- **1.** Mechanizm łączący
- **2.** Sterowanie zasilaniem/głośnością
- **3.** Wskaś nik zasilania
- **4.** Złącza słuchawek

# **Podłączanie panela Soundbar do monitora**

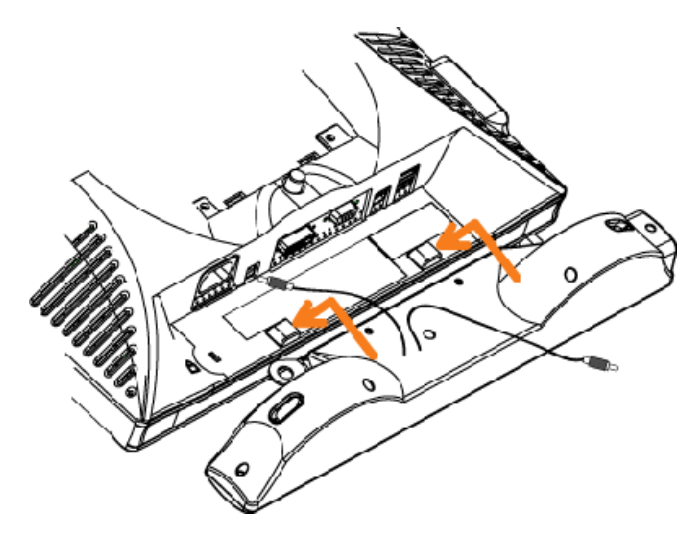

#### **POUCZENIE: Nie należy wykorzystywać złącza zasilania panela soundbar do zasilania innego urządzenia.** ◢

- **1.** Podłącz panel Soundbar dopasowując dwa gniazda na panelu Soundbar do dwóch zatrzasków w dolnej części monitora.
- **2.** Przesuń panel Soundbar w lewo, aż do zaskoczenia na miejsce.
- **3.** Podłącz przewód zasilający od panela Soundbar do złącza z tyłu monitora.
- **4.** Włóż zieloną wtykę stereo panela Soundbar do złącza wyjścia audio komutera.

[Powrót do spisu treści](#page-0-1)

# <span id="page-22-2"></span>**Obracanie monitora**

**Monitora Dell™ 1704FPV Flat Panel**

- **O** [Zmiana obrotu monitora](#page-22-0)
- O [Obracanie obrazu w systemie operacyjnym](#page-22-1)

# <span id="page-22-0"></span>**Zmiana obrotu monitora**

Aby uniknąć zaczepienia dolnej krawędzi monitora, przed jego obróceniem należy wydłużyć usytuowanie pionowe ([Wydłużenie](#page-9-0) [w pionie](#page-9-0)) lub nachylić monitor ([Tilt \(Nachylenie\)\)](#page-9-0).

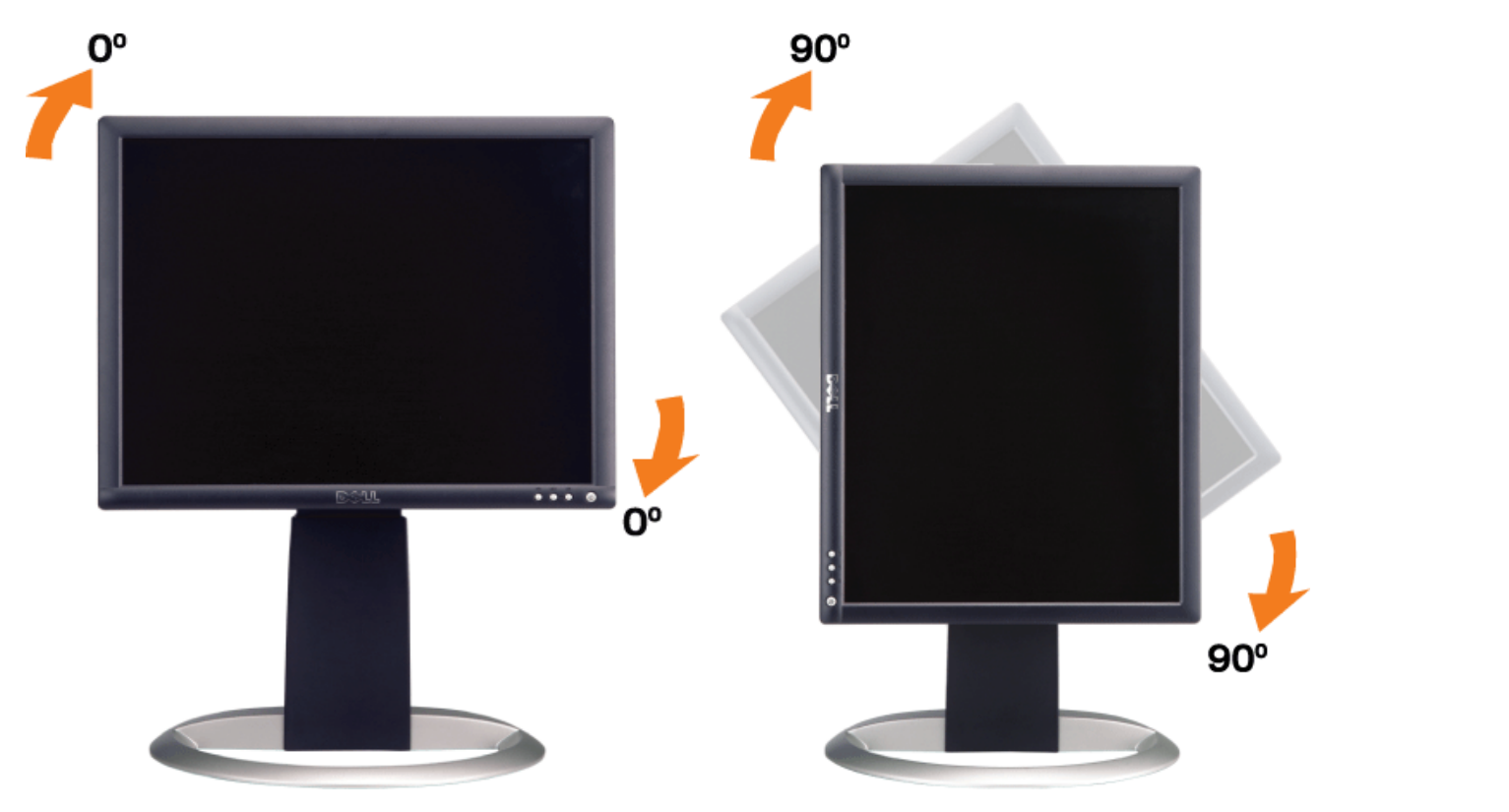

# <span id="page-22-1"></span>**Obracanie obrazu w systemie operacyjnym**

Po obróceniu monitora, należy dokończyć opisaną poniżej procedurę, w celu obrócenia obrazu w systemie operacyjnym.

**UWAGA: Jeżeli monitor działa z komputerem innym niż komputer Dell, w celu uzyskania informacji o obracaniu obrazu w systemie operacyjnym, należy przejść na stronę sieci web producenta sterownika karty graficznej lub na stronę sieci web producenta komputera.**

- 1. Kliknij prawym przyciskiem myszy na pulpicie i kliknij **Properties (Właściwości)**.
- 2. Wybierz zakładkę **Settings (Ustawienia)** i kliknij **Advanced (Zaawansowane)**.
- 3. Jeżeli zainstalowana jest karta graficzna ATI, wybierz zakładkę **Rotation (Obrót)** i ustaw preferowane ustawienia obrotu.

Jeżeli zainstalowana jest karta graficzna nVidia, kliknij zakładkę **nVidia**, w kolumnie z lewej strony wybierz **NVRotate**, a następnie wybierz preferowane ustawienia obrotu.

Jeżeli zainstalowana jest karta graficzna Intel, wybierz zakładkę **Intel**, kliknij **Graphic Properties (Właściwości karty graficznej)**, wybierz zakładkę **Rotation (Obrót)**, a następnie ustaw preferowane parametry obrotu.

**UWAGA: Jeżeli nie jest wyświetlana opcja obrotu lub nie działa ona prawidłowo, przejdź na stronę support.dell.com i pobierz najnowszy sterownik dla posiadanej karty graficznej.**

[Powrót do spisu treści](#page-0-0)

# **Rozwiązywanie problemów**

**Monitora Dell™ 1704FPV Flat Panel**

- [Usuwanie problemów dotyczących działania monitora](#page-24-0)
- **[Problemy ogólne](#page-25-0)**
- **[Problemy specyficzne dla produktu](#page-26-0)**
- **[Problemy z USB](#page-26-1)**
- **O** [Usuwanie problemów dotyczących panela Soundbar](#page-27-0)

**OSTRZEŻENIE: Przed rozpoczęciem wykonywania opisanych w tej części procedur, należy zastosować się do [instrukcji bezpieczeństwa](#page-29-0).**

# <span id="page-24-0"></span>**Usuwanie problemów dotyczących działania monitora**

## **STFC (Self-Test Feature Check [Automatyczne sprawdzanie funkcji])**

Monitor udostępnia funkcję automatycznego testu funkcji, umożliwiającej sprawdzenie prawidłowego funkcjonowania. Jeżeli monitor i komputer są prawidłowo podłączone ale ekran monitora pozostaje ciemny, należy uruchomić automatyczny test monitora, wykonując następujące czynności:

- 1. Wyłącz komputer i monitor.
- 2. Odłącz kabel video od złącza z tyłu komputera. Aby upewnić się co do prawidłowego działania automatycznego testu,
- odłącz obydwa kable cyfrowy (białe złącze) i analogowy (niebieskie złącze) od złączy z tyłu komputera.
- 3. Włącz monitor.

Jeżeli monitor nie odbiera sygnału video, powinno zostać wyświetlone (na czarnym tle) pływające okno dialogowe 'Dell - Self-Test Feature Check (Dell - automatyczne sprawdzanie funkcji). W czasie trybu automatycznego testu, dioda zasilania LED ma kolor zielony. Również, w zależności od wybranego wejścia, będzie przewijane na ekranie w sposób ciągły, jedno z pokazanych poniżej okien dialogowych.

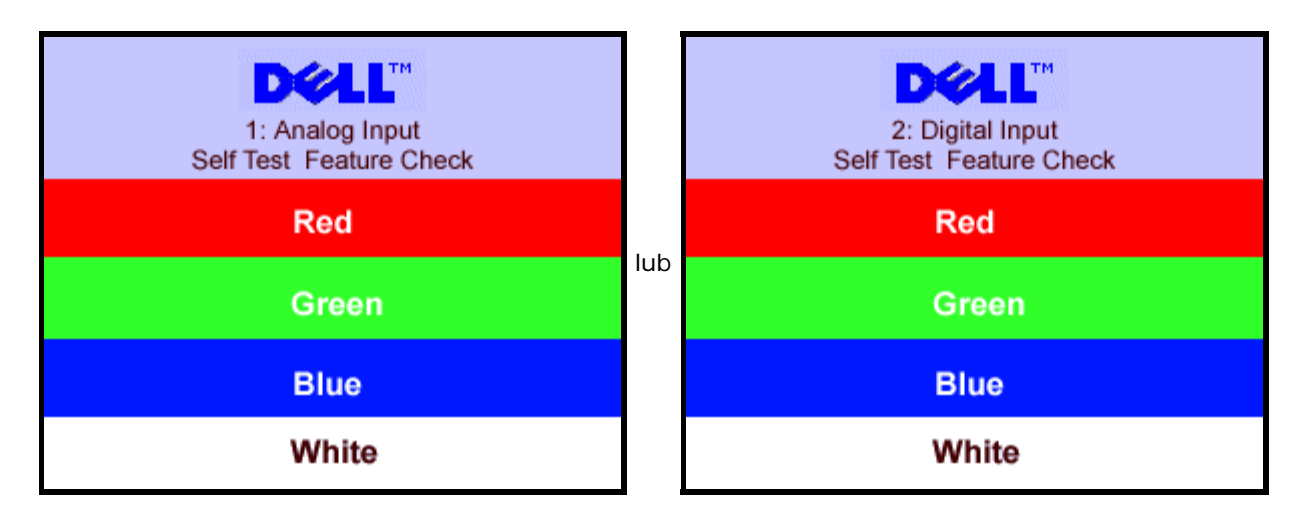

To okno jest również wyświetlane podczas normalnego działania systemu, jeżeli zostanie odłączony lub uszkodzony kabel video.

4. Wyłącz monitor i podłącz ponownie kabel video; następnie włącz komputer i monitor.

Jeżeli po zastosowaniu poprzedniej procedury, na ekranie monitora nadal nie ma obrazu, sprawdź kontroler video i system komputerowy; monitor działa prawidłowo.

## **Komunikaty ostrzegawcze OSD**

<span id="page-25-1"></span>Na ekranie może zostać wyświetlony jeden z następujących komunikatów ostrzegawczych informujących, że monitor nie jest zsynchronizowany.

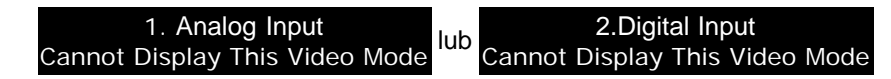

Oznacza to, że monitor nie może się zsynchronizować z sygnałem odbieranym z komputera. Sygnał jest za wysoki lub za niski, do zastosowania w monitorze. Patrz [Specyfikacje monitora](#page-3-0), w celu uzyskania zakresów częstotliwości poziomej i pionowej adresowalnych przez ten monitor. Zalecany tryb to 1280 X 1024 @ 60Hz.

Czasami na ekranie nie wyświetla się obraz mimo braku komunikatu ostrzegawczego...to także może oznaczać, że monitor nie może się zsynchronizować z sygnałem odbieranym z komputera lub oznacza, że monitor znajduje się w trybie oszczędzania energii.

# <span id="page-25-0"></span>**Problemy ogólne**

Znajdująca się poniżej tabela zawiera ogólne informacje o podstawowych problemach które mogą wystąpić podczas działania monitora.

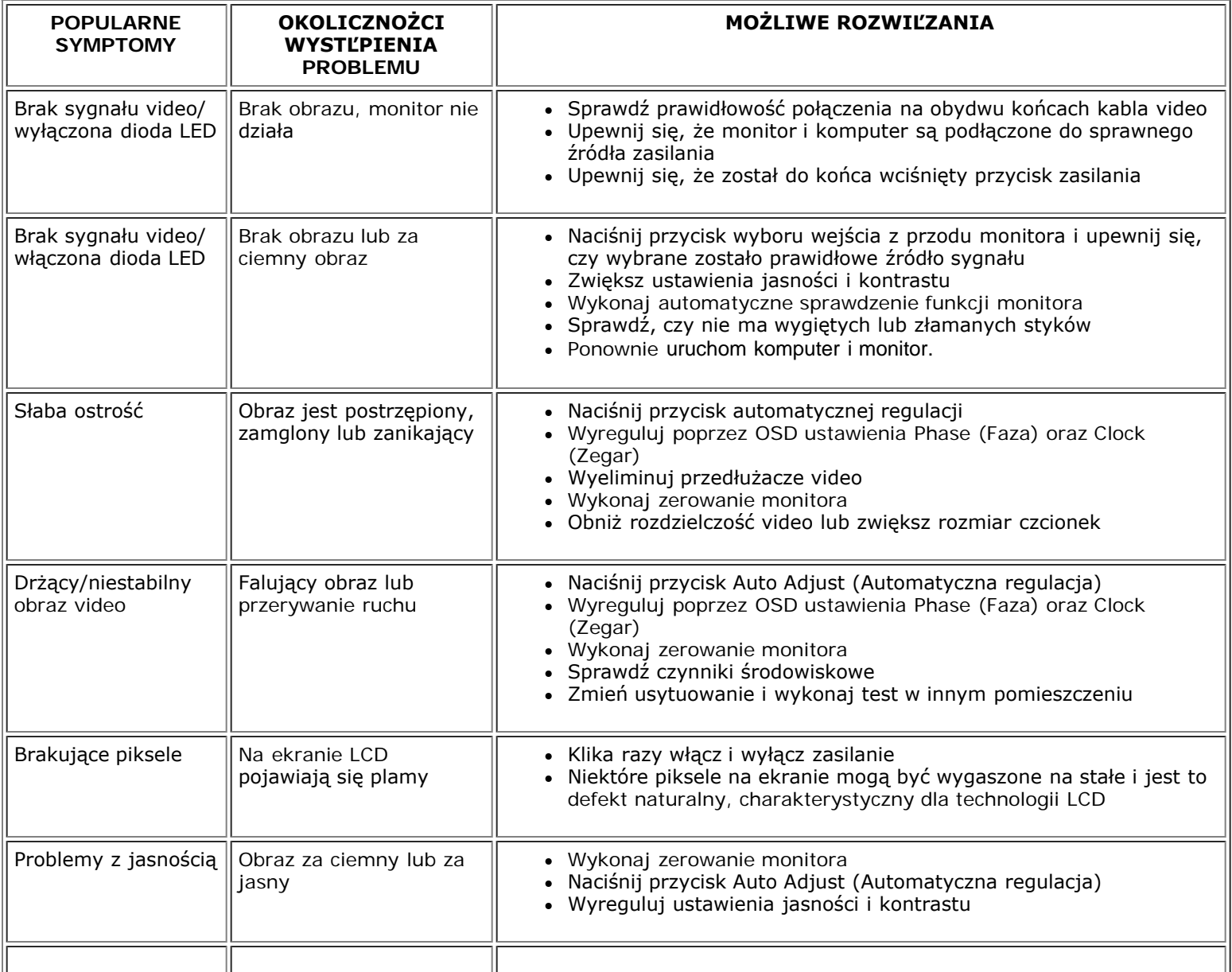

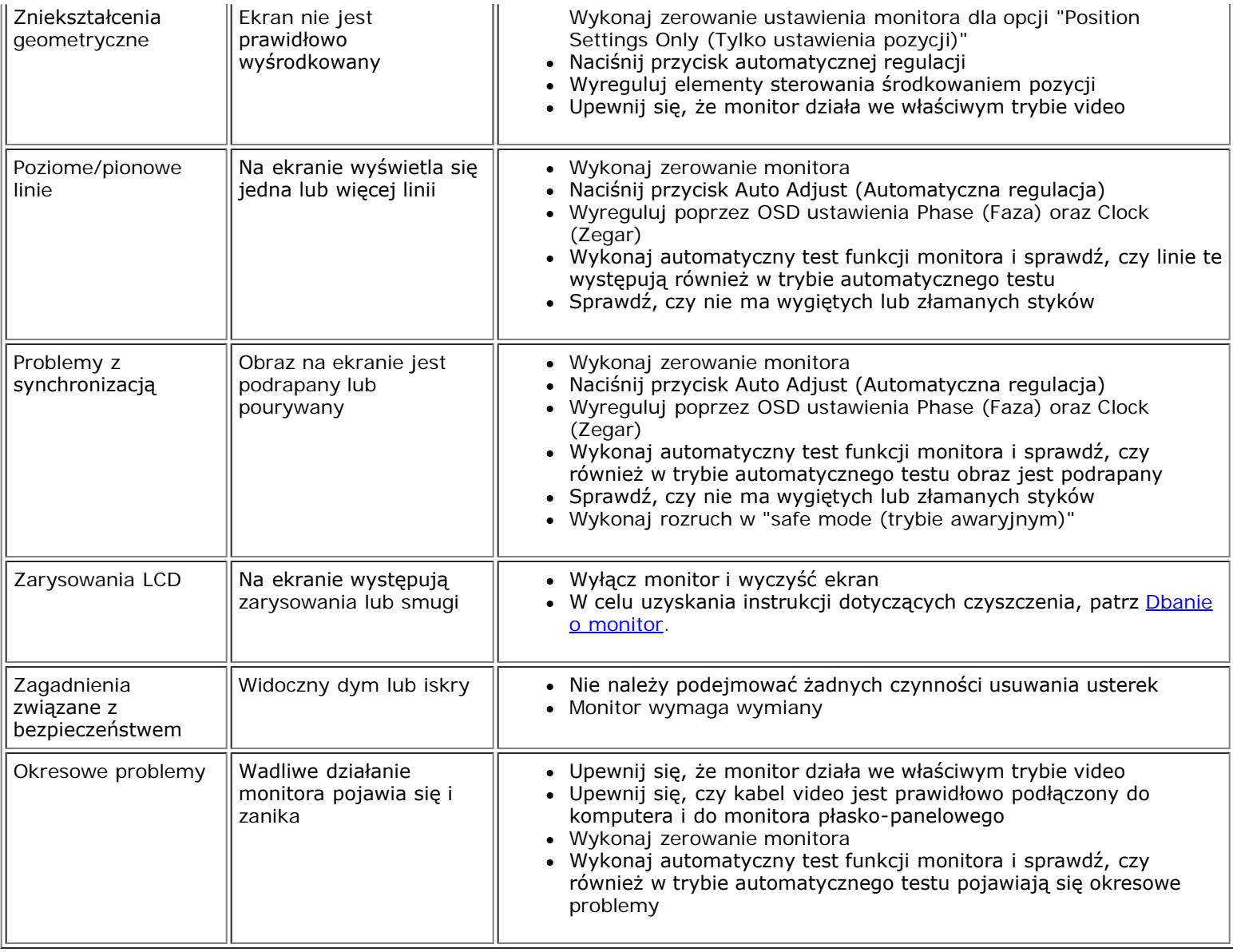

# <span id="page-26-0"></span>**Problemy specyficzne dla produktu**

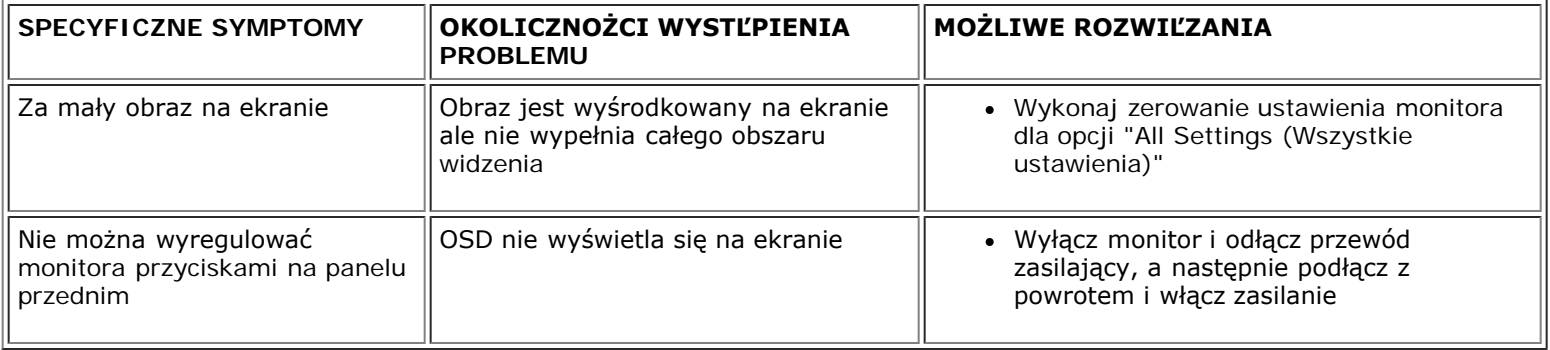

# <span id="page-26-1"></span>**Problemy z USB**

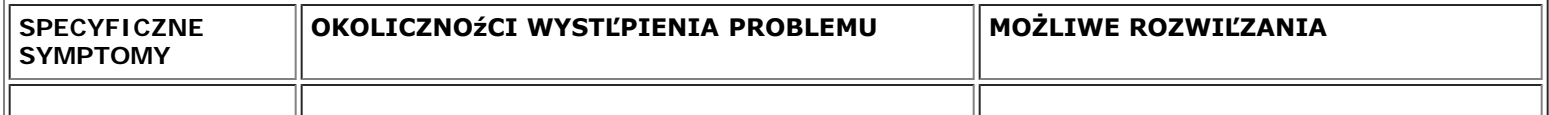

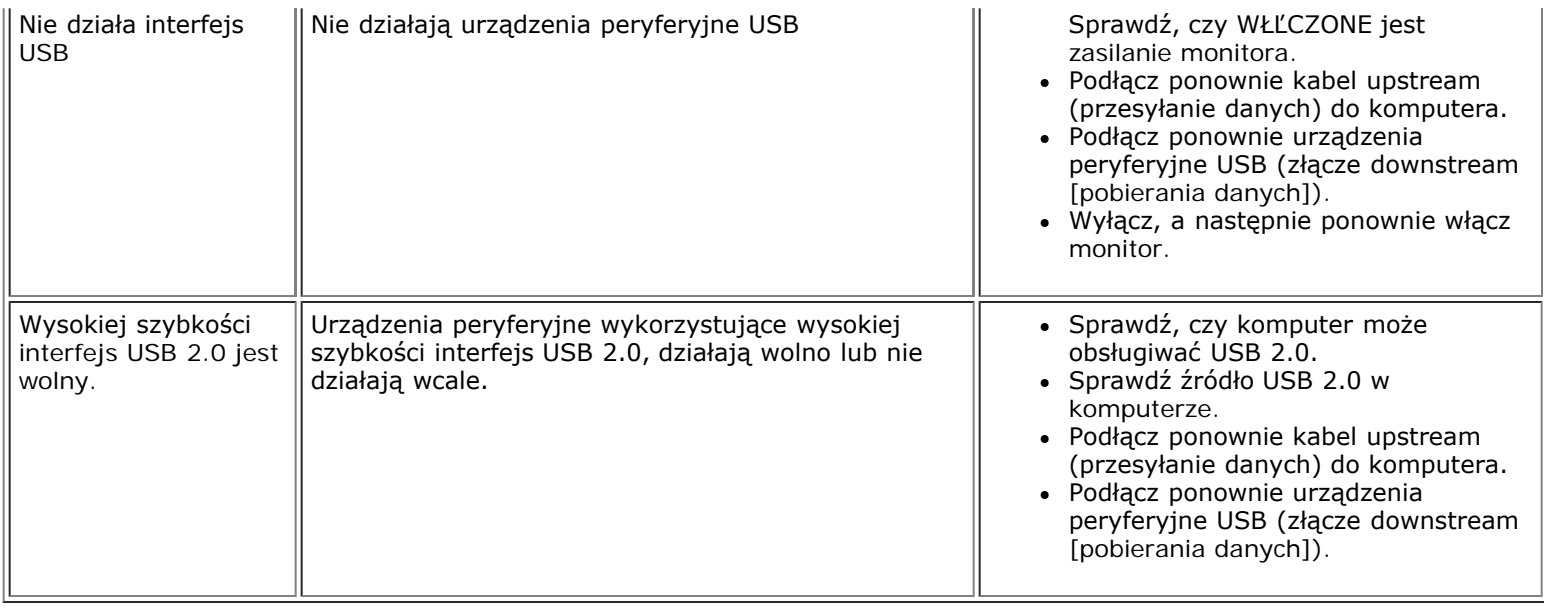

# <span id="page-27-0"></span>**Usuwanie problemów dotyczących panela Soundbar**

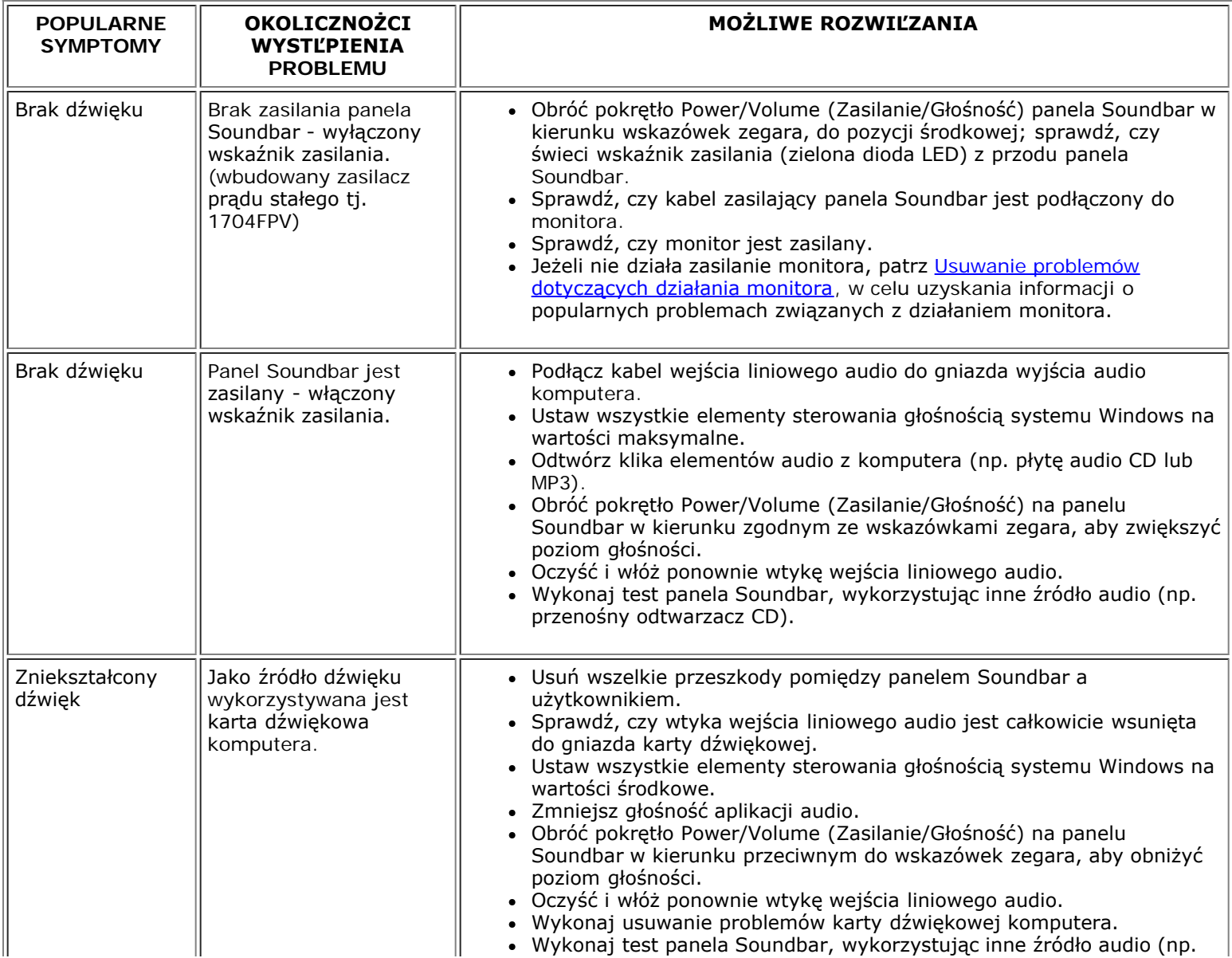

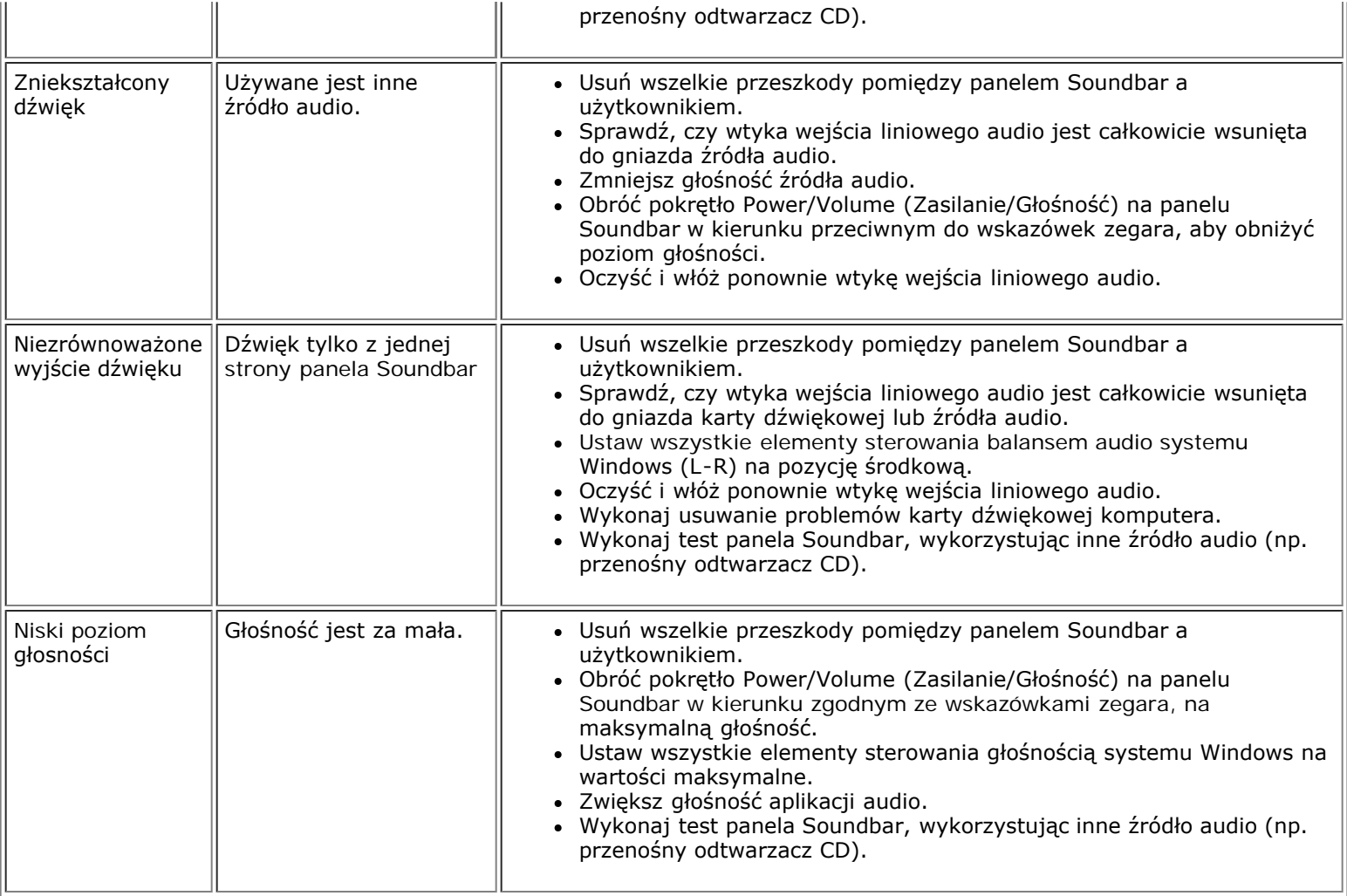

[Powrót do spisu treści](#page-0-0)

## **Dodatek**

**Monitora Dell™ 1704FPV Flat Panel**

- [Informacje dotycz1ce bezpieczenstwa](#page-29-2)
- [Kontaktowanie sie z firm1 Dell](#page-29-3)
- [Uwagi dotycz1ce przepisów prawnych](#page-39-1)
- ۵ [Recykling](#page-44-2)
- ٥ [Instrukcja instalacji monitora](#page-44-3)

## <span id="page-29-2"></span>**Informacje dotycz1ce bezpieczenstwa**

OSTRZE-ENIE: Posługiwanie sie elementami sterującymi prac?monitora, dokonywanie regulacji i wykonywanie innych czynności w sposób odbiegający od opisanego w niniejszej **instrukcji może staa sie przyczyn?porażenia prądem elektrycznym i/lub spowodowaa mechaniczne obrażenia ciała.**

- Przed przystąpieniem do instalacji i eksploatacji monitora komputerowego należy zapoznaa sie z niniejszymi zasadami, a nastepnie stosowaa sie do nich.
	- Aby uniknąa uszkodzenia komputera, należy upewnia sie, czy przełącznik napiecia prądu umieszczony w zasilaczu komputera ustawiony jest w pozycji odpowiadającej napieciu prądu zmiennego (AC) w sieci:
		- 115 V 60 Hz w wiekszości krajów Ameryki Północnej i Południowej i w niektórych krajach Dalekiego Wschodu, takich jak Japonia, Korea Południowa (także 220 V 60 Hz) oraz Tajwan 230 V 50 Hz w wiekszości krajów europejskich, na Bliskim i Dalekim Wschodzie

Należy zawsze upewnia sie, czy monitor przystosowany jest do zasilania prądem zmiennym dostepnym w danym kraju.

UWAGA: Monitor ten nie posiada ani nie wymaga przełacznika napiecia, służacego do ustawiania napiecia wejściowego prądu AC. Przyjmuje on automatycznie dowolne Ø. **napiecie wejściowe prądu AC, które zawiera sie w przedziale określonym w rozdziale "Parametry elektryczne".**

- Nie należy wkładaa żadnych metalowych przedmiotów do otworów w monitorze; może to spowodowaa porażenie prądem elektrycznym.
- Aby uniknąa porażenia prądem elektrycznym, nie należy nigdy dotykaa wewnetrznych cześci monitora. Obudowe monitora może otwieraa jedynie wykwalifikowany personel techniczny.
- Jeżeli przewód zasilający uleg?uszkodzeniu, to nie wolno używaa monitora. Nie stawiaa niczego na przewodzie zasilającym. Przewód powinien bya ułożony w takim miejscu, aby nie groziło potkniecie sie o niego.
- Wyłączając przewód zasilający z gniazda należy chwytaa za wtyczke, nie za?za przewód.
- <span id="page-29-0"></span>Otwory w obudowie monitora służą do wentylacji jego wnetrza. Aby uniknąa przegrzania sie monitora, nie należy zatykaa i zasłaniaa tych otworów. Należy unikaa ustawiania monitora na łóżku, tapczanie, dywanie i innych miekkich powierzchniach, gdy?może to spowodowaa zablokowanie otworów wentylacyjnych znajdujących sie w spodniej cześci obudowy. Jeżeli monitor ustawiony jest w regale na książki lub w innym zabudowanym miejscu, to należy zadbaa o właściw?wentylacje i dopływ powietrza.
- Monitor należy ustawia w pomieszczeniu o niskiej wilgotności i możliwie najmniejszym zapyleniu. Należy unikaa takich miejsc, jak wilgotne piwnice i zakurzone przedpokoje.
- Nie wystawiaa monitora na działanie deszczu i nie używaa go w pobliżu wody (w kuchni, w sąsiedztwie basenu kąpielowego itp.). Jeżeli monitor zostanie przypadkowo zamoczony, to należy natychmiast wyłączya go z sieci i skontaktowaa sie z autoryzowanym dealerem. W razie potrzeby monitor można czyścia wilgotn?szmatk? ale tylko po odłączeniu go od sieci.
- Monitor należy ustawia na stabilnej powierzchni i obchodzia sie z nim ostrożnie. Ekran monitora zrobiony jest ze szkła: upadek lub mechaniczne uderzenie mog?spowodowaa jego uszkodzenie. Monitor należy ustawia w pobliżu gniazda sieciowego o łatwym dostepie.
- Jeżeli monitor nie działa prawidłowo zwłaszcza jeśli wydobywaj?sie z niego nienormalne d1wieki lub zapach to należy natychmiast odłączya go od sieci i skontaktowaa sie z autoryzowanym dealerem lub warsztatem naprawczym.
- Nie zdejmowaa tylnej pokrywy monitora, gdy?grozi to porażeniem prądem elektrycznym. Do zdejmowania tylnej pokrywy upoważniony jest tylko wykwalifikowany personel techniczny.
- Zbyt wysoka temperatura może spowodowaa wadliwe działanie monitora. Należy chronia monitor przed bezpośrednim działaniem promieni słonecznych oraz używaa z dala od grzejników, pieców, kominków i innych 1róde?ciepła.
- Jeżeli monitor nie bedzie używany przez dłuższy czas, to należy wyłączya go z sieci.
- Przed przystąpieniem do jakichkolwiek czynności serwisowych należy wyłączya monitor z sieci.
- Lampa(y) Hg wewnątrz produktu zawiera rtea i konieczne jest poddanie jej recyklingowi lub usuniecie w sposób zgodny z lokalnym, stanowym lub federalnym prawem. W celu uzyskania dalszych informacji, można skontaktowaa sie ze związkiem przemysłów elektronicznych: [http://www.eiae.org](http://www.eiae.org/).

## <span id="page-29-3"></span>**Kontaktowanie sie z firm1 Dell**

Elektroniczne kontaktowanie sie z firm1 Dell jest możliwe za pośrednictwem nastepuj1cych stron sieci web:

- **www.dell.com**
- **support.dell.com** (pomoc techniczna)
- <span id="page-29-1"></span>**premiersupport.dell.com** (pomoc techniczna dla klientów zwi1zanych z edukacj1, rz1dem, służb1 zdrowia oraz średnich i dużych przedsiebiorstw, w tym klientów o statusie Premier, Platinum i Gold)

Dokładny adres sieci web dla danego kraju, można znaleYa w cześci dotycz1cej tego kraju w poniższej tabeli.

### **UWAGA: Z numerów bezpłatnych można korzystaa tylko na terenie kraju, dla którego zostały wymienione.**

Wymienione w poniższej tabeli adresy elektroniczne, numery telefonów i numery kierunkowe pozwalaj1 w razie potrzeby, skontaktowaa sie z firm1 Dell. W celu ustalenia, które numery kierunkowe należy<br>wybraa, należy skontaktow

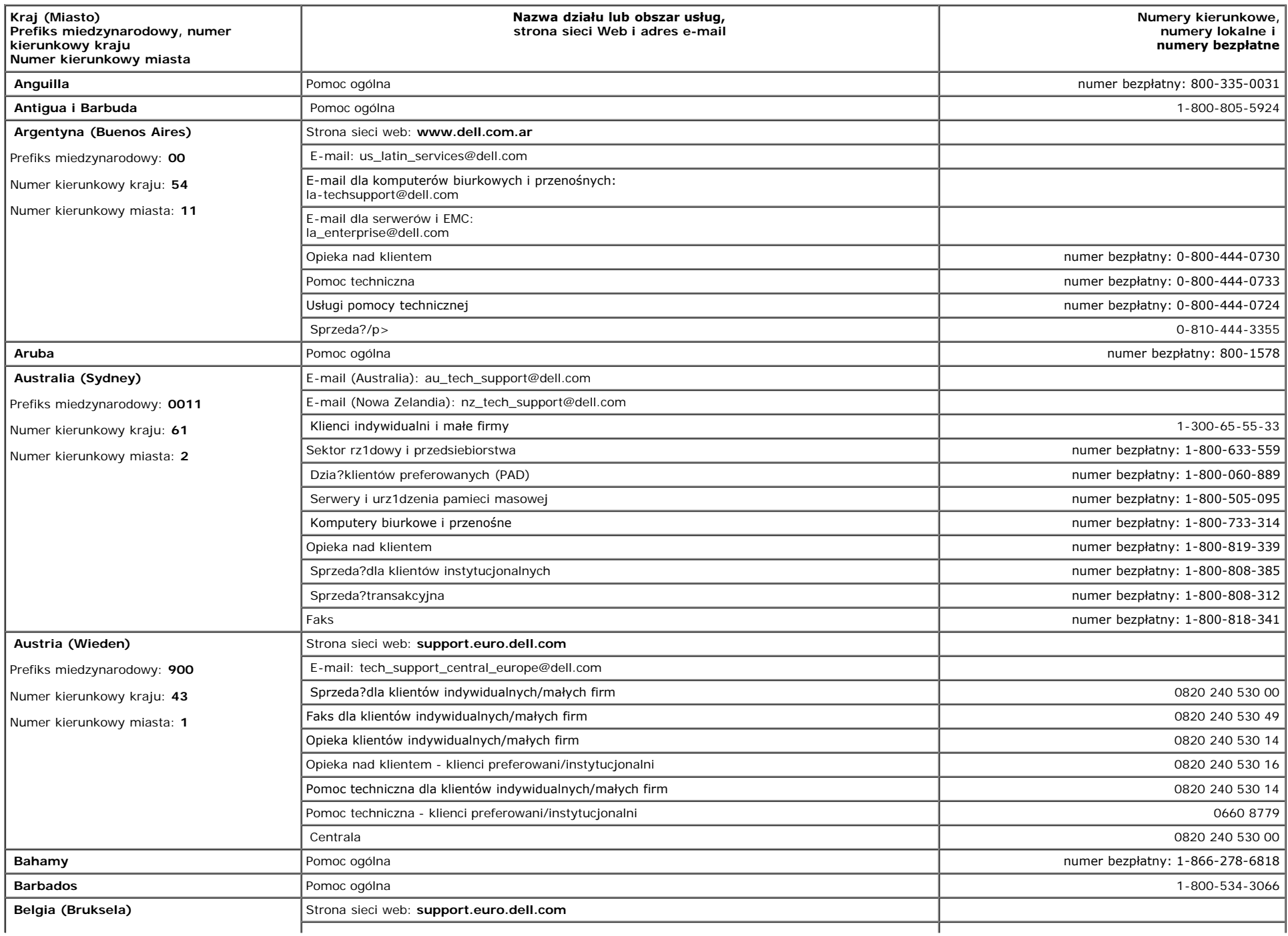

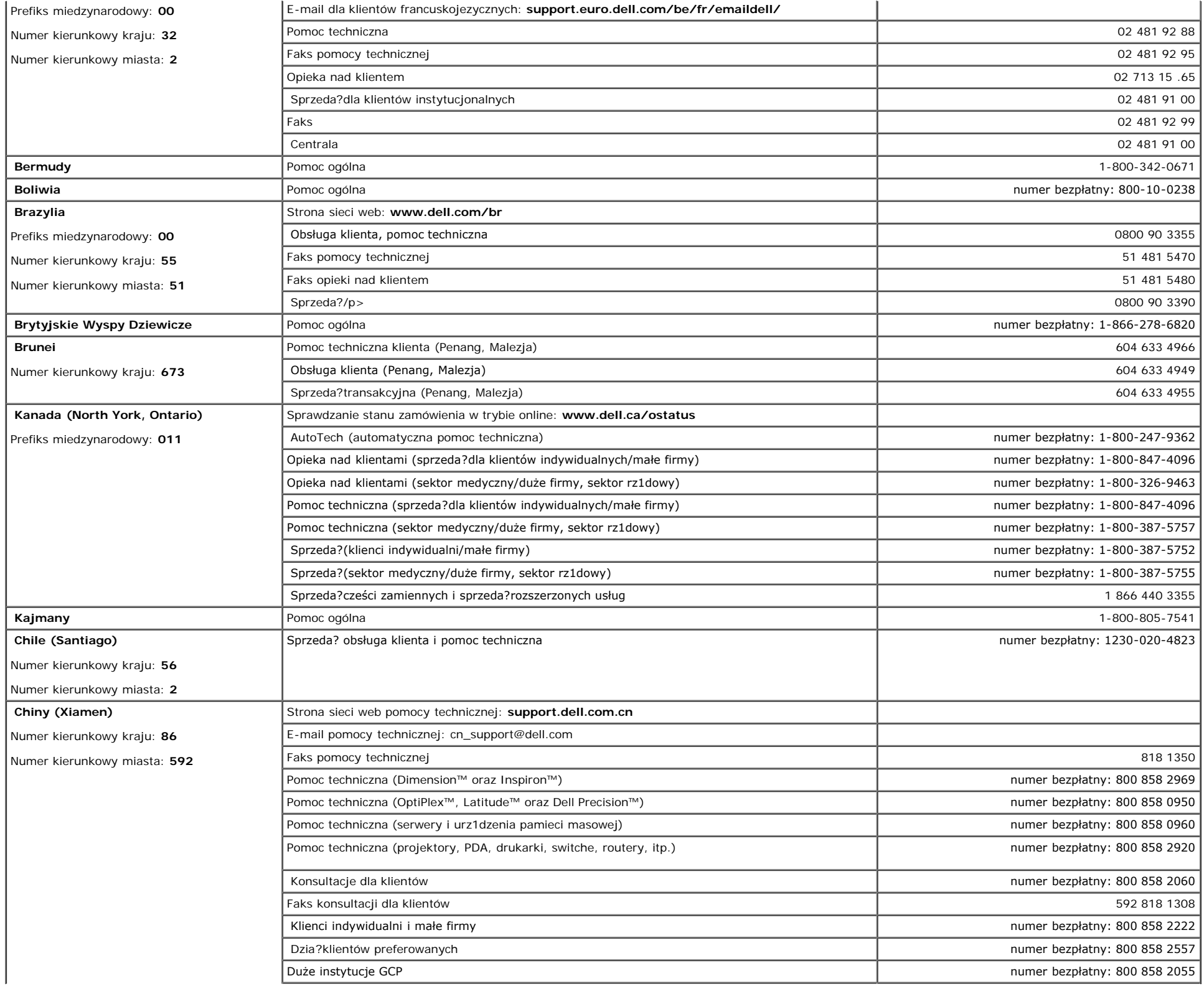

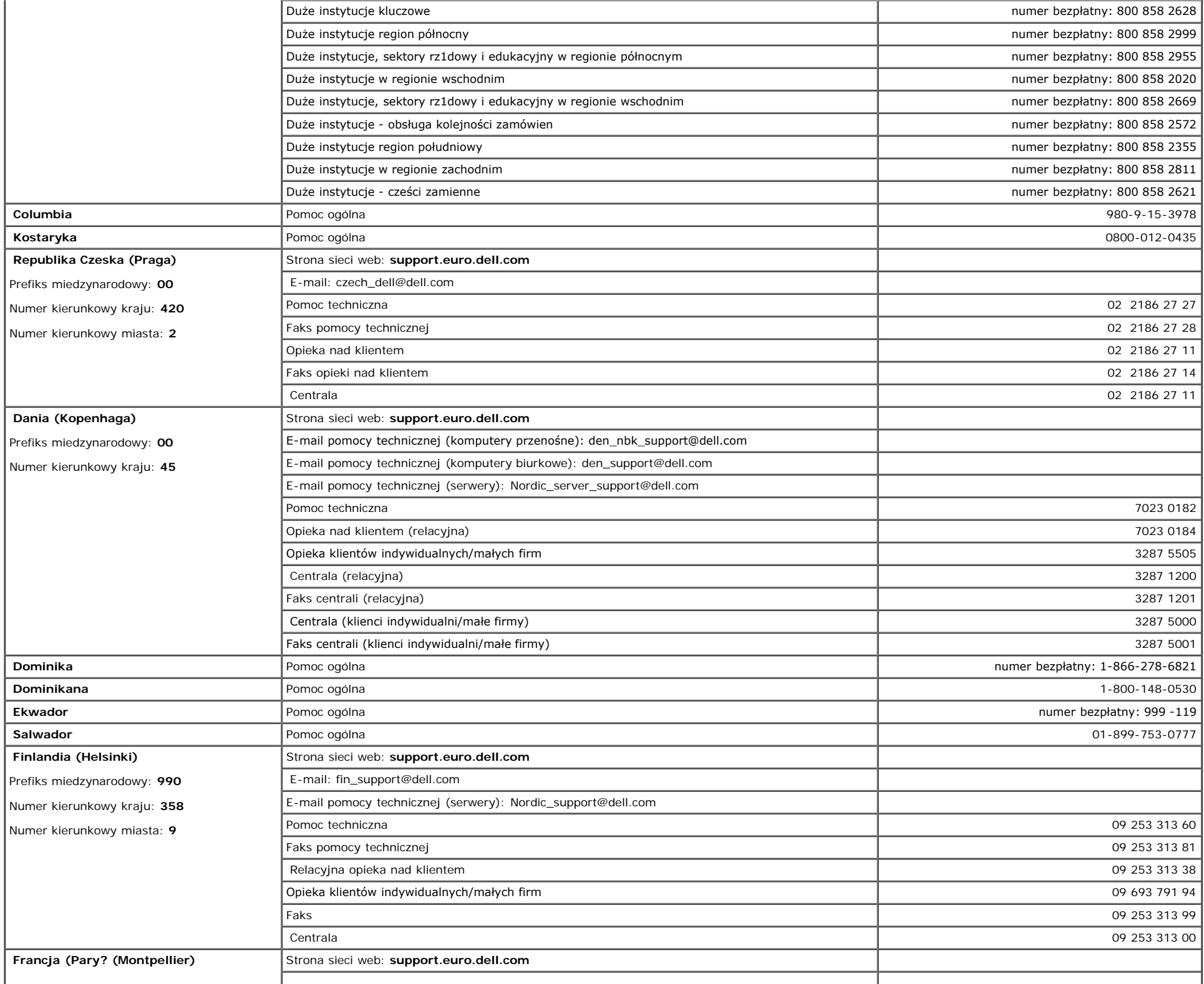

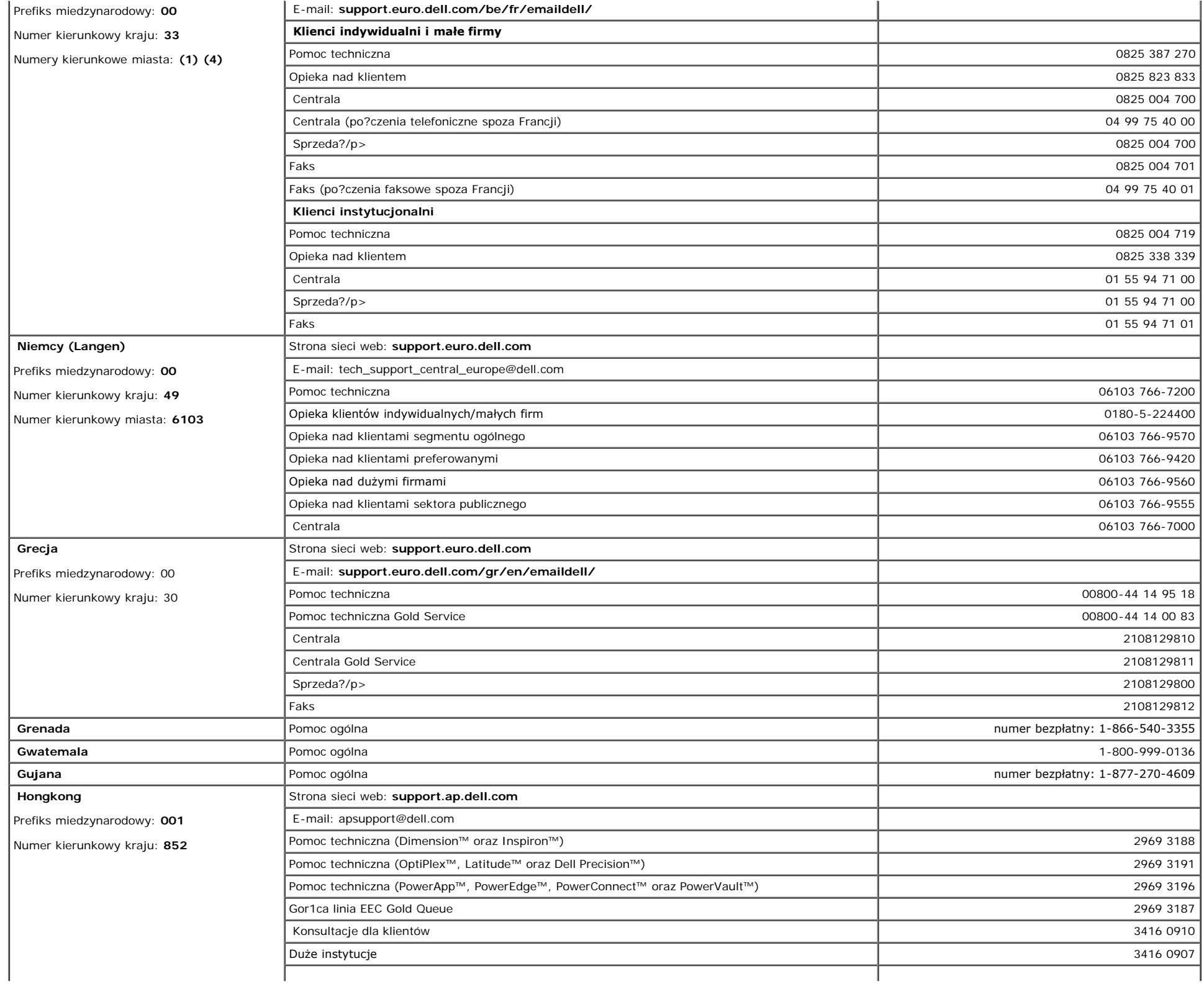

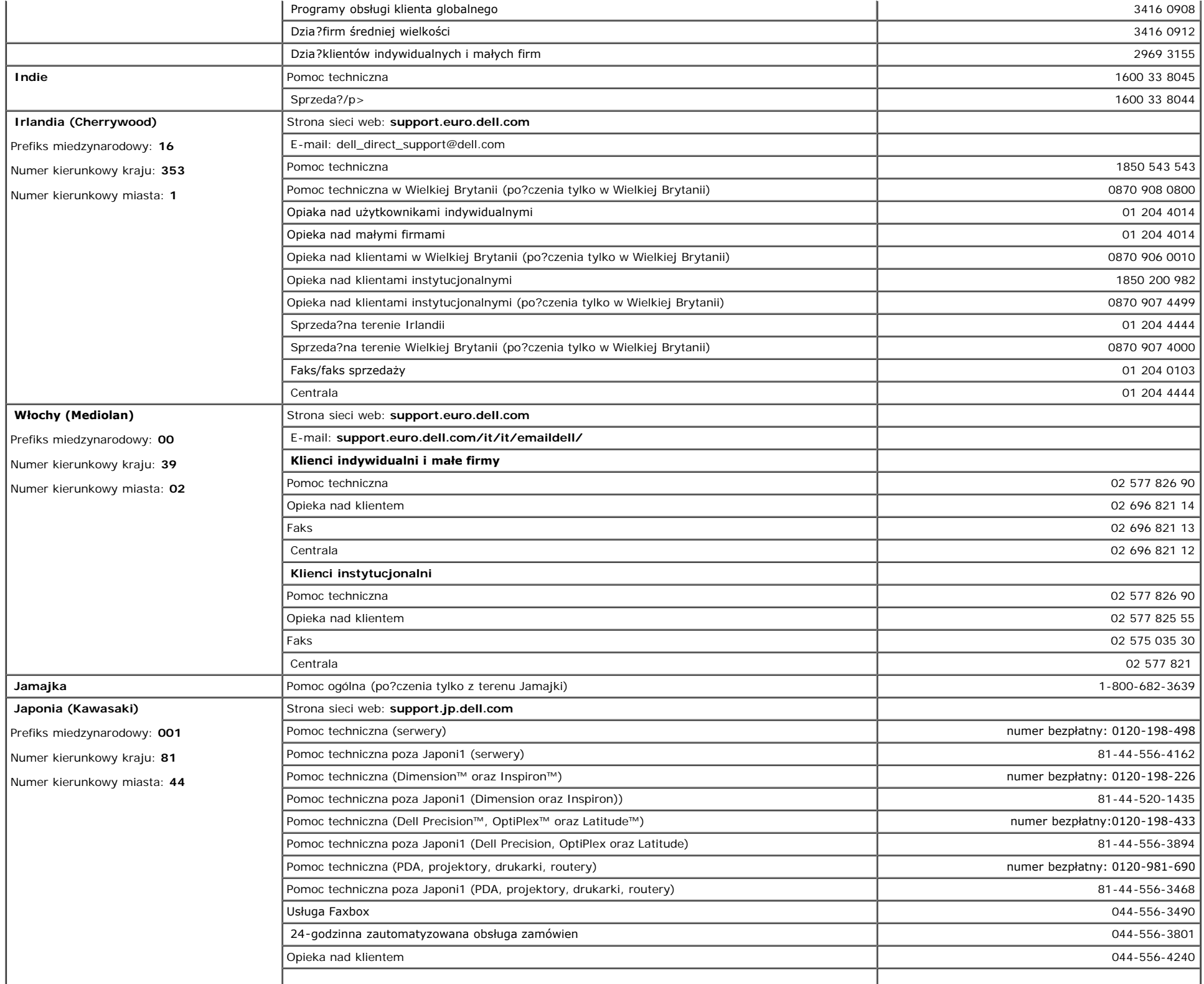

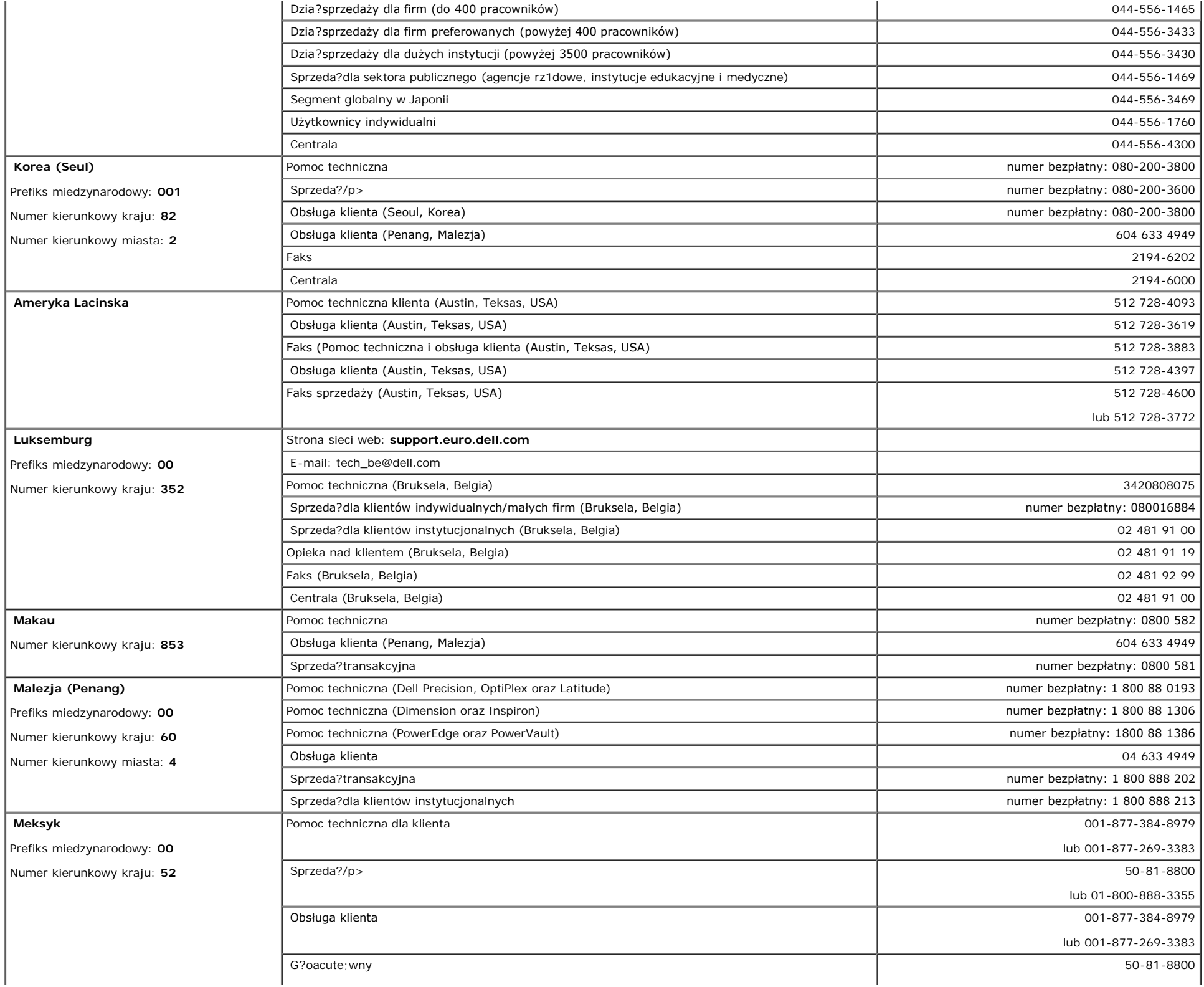

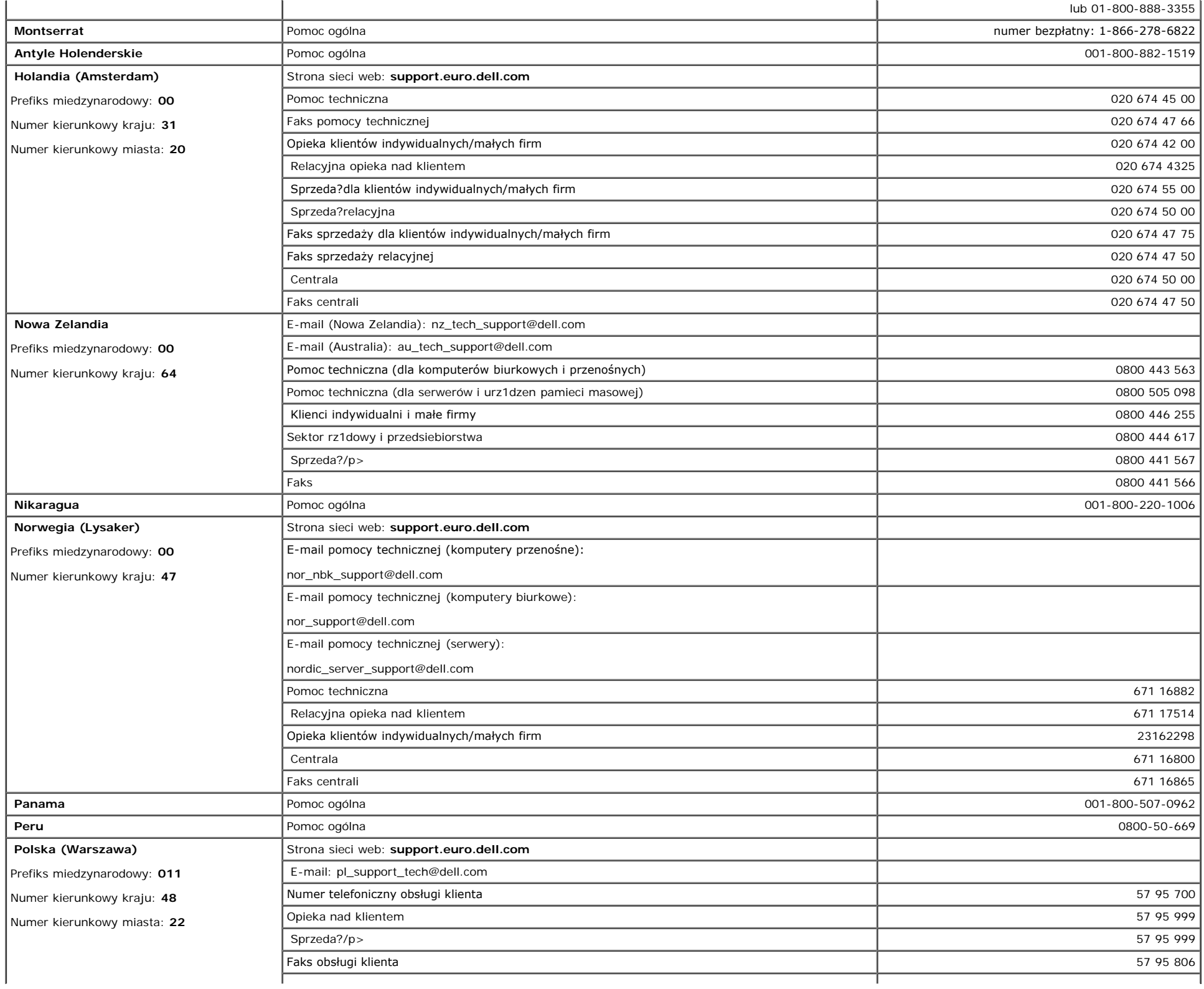

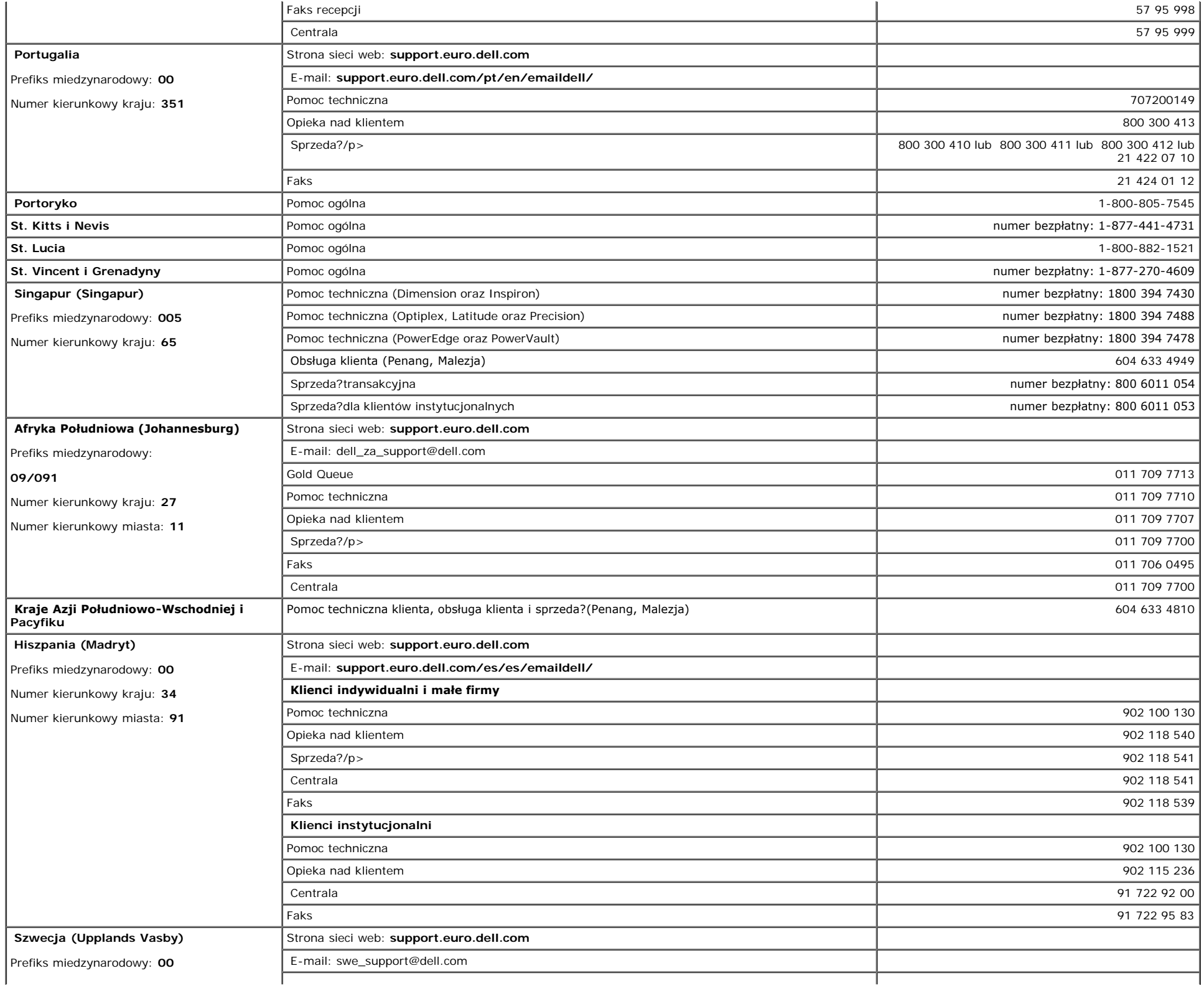

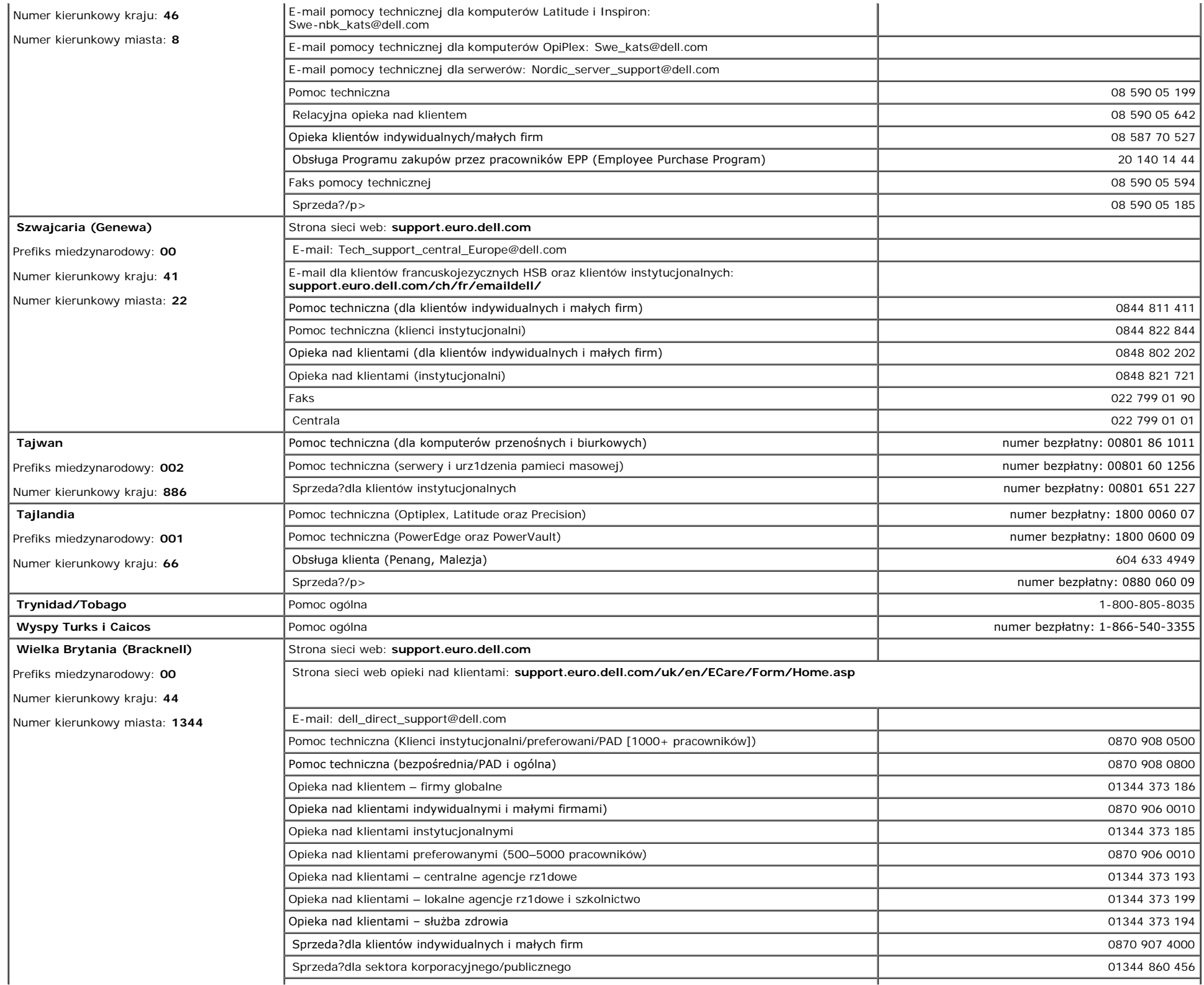

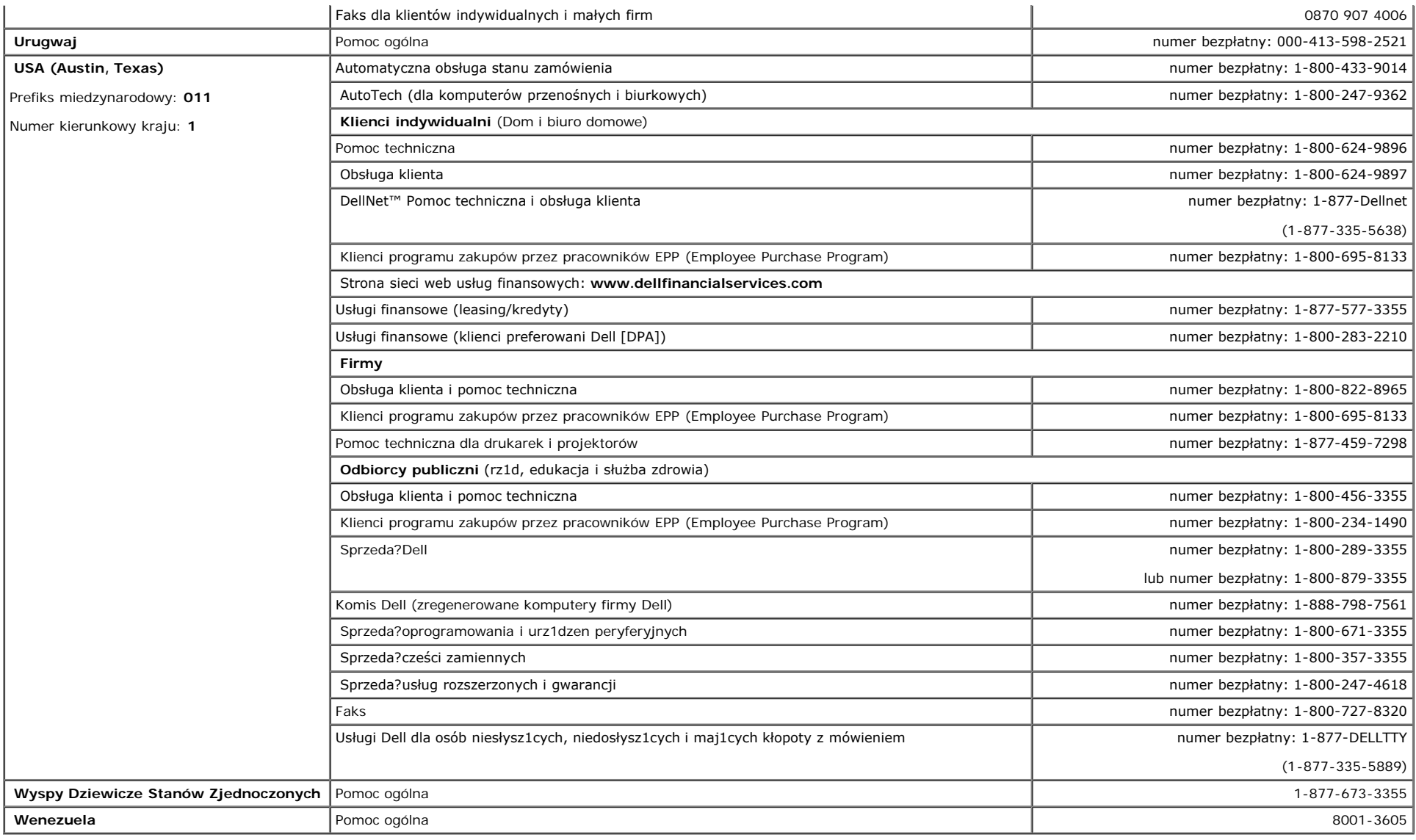

# <span id="page-39-1"></span>**Uwagi dotycz1ce przepisów prawnych**

**TCO(TCO'99)**

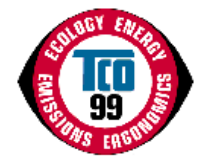

<span id="page-39-0"></span>**Gratulacje!**

Zakupiony produkt posiada aprobatę i oznaczenia TCO'99! Dokonany wybór to produkt przeznaczony do profesjonalnego wykorzystania. Dokonany zakup przyczynia się także do ochrony środowiska oraz dalszego rozwoju produktów elektronicznych zgodnych ze środowiskiem naturalnym.

### **Dlaczego nasze komputery posiadajš oznaczenia zgodności ze środowiskiem?**

W wielu krajach oznaczenia zgodnoci ze rodowiskiem, ustaliły się W wielu krajach oznaczenia zgodnościóbr i usług w rodowisku naturalnym. Wraz ze wzrostem w skali wiatowej produkcji i korzystania ze sprzętu elektronicznego, widoczne staje się zainteresowanie materiałami i substancjami wykorzystywanymi w produktach elektronicznych, w odniesieniu do możliwoci ich recyklingu i usuwania bezpiecznego dla rodowiska. Odpowiednia selekcja tych materiaugów i substancji zmniejsza szkodliwy wpływ na środowisko naturalne.

Ważne sš także z punktu widzenia rodowiska pracy (wewnętrzne) oraz rodowiska naturalnego (zewnętrzne), sš także inne charakterystyczne zagadnienia dotyczšce komputera, takie jak poziomy zużycia energii. Biurowy sprzęt elektroniczny często działe z punktuób cišgły, powodujšc niepotrzebny wzrost zużycia wielkich iloci energii i koniecznoci dostarczenia dodatkowej iloci energii. Oszczędzanie energii jest istotne ze względu na możliwoć ograniczenia emisji dwutlenku węycia

### **Z czym wišże się stosowanie etykiet?**

Produkt ten spełnia wymagania programu TCO'99, wprowadzajšcego międzynarodowe oznaczanie zgodności ze środowiskiem komputerów osobistych i/lub wywietlaczy. Program etykietowania został rozwinięw osobistych i/lub wyświetlaczy.ólnych wysiłków TCO (Szwedzkiej Konfederacji Pracowników), Svenska Naturskyddsforeningen (Szwedzkiego Towarzystwa O) chrony środowiska) oraz Statens Energimyndighet (Szwedzkiego Urzędu do spraw Energii).

Wymagania zwišzane z udzieleniem aprobaty obejmujš szeroki zakres zagadnień: ekologii, ergonomii, emisji pól elektrycznych i magnetycznych, zużycia energii, bezpieczeństwa elektrycznego.

Kryteria ekologiczne obejmujš ograniczenia obecnoci i stosowania metali cięż ograniczenia obecności i stosowania metaliów opóśniajšcych palenie oraz innych substancji. Produkt musi być przygotowany do recyklingu a producent jest zobowišzany do uzyskania certyfikatu, zgodnie ze standardem ISO14001 lub być zarejestrowany w systemie EMAS.

Wymagania energetyczne obejmujš żšdanie redukowania zużycia energii przez system komputerowy i/lub wywietlacz do niższego poziomu, w jednym lub kilku etapach, przy braku aktywnoci tych urzšdzeń w okrelonym okresie czasu. Długoć czasu potrzebna na reaktywację systemu, powinna miecić się w zakresie akceptowanym przez użycia

Oznaczone etykietš produkty muszš cile spełniać wymagania ochrony rodowiska, na przykł ściśle spełniać wymagania ochrony środowiska, naól elektrycznych i magnetycznych, a także obcišżenia pracy i ergonomii wizualnej.

Poniżej znajduje się krótkie podsumowanie wymagań ekologicznych spełnianych przez ten produkt. Dokument z kompletnymi wymaganiami kryteriów ekologicznych, można odnaleść na stronie sieci web TCO Development [http://www.tcodevelopment.com](http://www.tcodevelopment.com/) lub można zamówić pod adresem:

#### **TCO Development**

SE-114 94 STOCKHOLM, Sweden

Faks: +46 8 782 92 07

E-mail: development@tco.se

Informacje dotyczšce produktów posiadajšcych aprobatę i oznaczonych etykietš TCO'99, można także uzyskać pod adresem http://www.tcodevelopment.com

#### **Wymagania ekologiczne**

### **Środki opóźniajšce palenie**

Środki opóźniajšce palenie mogš występować w laminatach drukowanych płytek obwodów, w okablowaniu i w obudowach. Celem ich stosowania jest zapobieganie lub co najmniej opóźnienie rozprzestrzeniania się ognia. Do 30% masy elementów plastykowych obudowy komputera składa się z substancji opóźniajšcych palenie. Wiele środków opóźniajšcych palenie zawiera bromki lub chlorki, a rodki te pod względem chemicznym odnoszš się do PCB (polychlorinated biphenyls [polichlorowane bifenyle]). Podejrzewa się, żcych palenieówno środki opóźniajšce palenie zawierajšce bromki i chlorki oraz rodki PCB, jeli nie sš utylizowane zgodnie z przyjętymi standardami, wpływajš ujemnie na zdrowie, włšcznie z uszkodzeniami układu rozrodczego żywišcych się ce bromkiów i ssaków, w następstwie procesów bioakumulacji\*.

Standard TCO'99 wymaga, aby plastykowe komponenty o wadze powyżej 25 gramów, nie zawierały środków opóźniajšcych palenie ze zwišzanymi organicznie bromkami i chlorkami. Ze względu na brak dostępnych w handlu zamienników, stosowanie środków opóźniajšcych palenie, jest dozwolone w drukowanych płytkach układów elektronicznych.

#### *Kadm***\*\***

Kadm znajduje się w ładowalnych bateriach i w warstwach generowania kolorów niektórych wyświetlaczy komputerowych. Standard TCO'99 wymaga, aby baterie, warstwy generowania kolorów ekranów wywietlaczy oraz komponenty elektryczne i elektroniczne nie zawierałw wyświetlaczy

#### *Rtęć***\*\***

Rtęć może czasami występować w bateriach, przekaśnikach i przełšcznikach. TCO'99 wymaga, aby baterie nie zawierały rtęci. Standard ten wymaga także braku obecnoci

rtęci we wszystkich komponentach elektrycznych i elektronicznych, występujšcych w oznaczonym etykietš urzšdzeniu. Występuje tu jednak jeden wyjštek. Ze wzglęe braku obecności rtęci weów, stosowanie rtęci jest jak dotšd dozwolone w systemie podświetlenia monitorów panelowych. Celem TCO jest wyeliminowanie tego wyjštku, po pojawieniu na rynku się zamiennika rtęci.

#### *Ołów***\*\***

Ołów znajduje się w kineskopach obrazu, ekranach wywietlaczy, lutowanych złšczach i kondensatorach. TCO'99 zezwala na stosowanie ołowiu, ze względu na brak dostę w kineskopach obrazu, ekranachów, ale celem dla przyszłych wymagań TCO Development, jest ograniczenie stosowania ołowiu.

\* Substancje bioakumulujšce sš definiowane jako substancje akumulujšce się w organizmach żywych.

\*\*Ołów, kadm i rtęć sš metalami ciężkimi z możliwociš liwościš

### **TCO(TCO'03)**

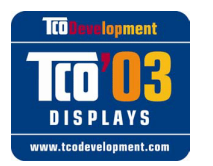

### **Gratulacje!**

Zakupiony wywietlacz posiada oznaczenie etykietš TCO'03. Oznacza to, że wywietlacz został Zakupiony wyświetlacz posiada oznaczenie etykietš TCO'03. Oznaczaórymi najbardziej rygorystycznymi wiatowymi wymaganiami odnonie jakoci i ochrony rodowiska. Stosujš się rymi najbardziej rygorystycznymi światowymi wymaganiamiów, przeznaczonych do stosowania przez użytkownika w aspekcie minimalizacji ich szkodliwego wpływu na środowisko naturalne.

Niektóre aspekty wymagań normy TCO'03:

### **Ergonomia**

Dobra ergonomia wizualna i jakość obrazu, w celu poprawienia warunków pracy użytkownika i redukcji problemów związanych ze wzrokiem. Ważnymi parametrami są luminancja, kontrast, rozdzielczość, odbijanie światła, wierność odtwarzania kolorów i stabilność obrazu.

#### **Energia**

- Włšczanie trybu oszczędzania energii po upływie okrelonego czasu właściwość korzystna zarówno dla użytkownika jak i dla środowiska
- Bezpieczeństwo elektryczne

#### **Emisje**

- Pola elektromagnetyczne
- Emisje hałasu

#### **Ekologia**

- Produkt musi być przygotowany do recyklingu, a producent musi posiadać certyfikat systemów zarzšdzania środowiskiem, takich jak EMAS lub ISO 14000
- Ograniczenia dotyczšce
	- zawierajšcych chlorki lub bromki środków opóźniajšcych palenie oraz polimerów
	- metali ciężkich takich jak kadm, rtęć i ołów.

Zwišzane z tš etykietš wymagania zostały opracowane przez TCO Development we współpracy z naukowcami, ekspertami, użytkownikami, a także producentami z całego wiata. Od końca roku 1980, norma TCO zaczęła mieć wpłego świata. Odój sprzętu IT w kierunku większej zgodnoci z potrzebami użkszejów. Nasz system oznakowania wywietlaczy zaczšł być stosowany od roku 1992 i jest teraz wymagany przez użw.ów i producentów sprzętu IT na całym świecie.

> W celu uzyskania dalszych informacji, należy odwiedzić stronę sieci web [www.tcodevelopment.com](http://www.tcodevelopment.com/)

## **Deklaracja zgodności z normami Unii Europejskiej (LVD, EMC)**

#### **Dla następujšcego produktu:**

MONITOR KOLOROWY (nazwa kategorii)

#### **1704FPVt**

(nazwa modelu)

#### **Wyprodukowany przez:**

1.LITEON Technology Corp. 392, Ruey, Kuang Road, Neihu, Taipei 114, Taiwan R.O.C. (nazwa fabryki, adres)

*Niniejszym deklarujemy, że spełnione sš wszystkie główne wymagania dotyczšce bezpieczeństwa, zwišzane z dyrektywš znaku CE (93/68/EEC) oraz dyrektywš niskonapięciowš (73/23/EEC), dyrektywami kompatybilnoci elektromagnetycznej (89/336/EEC, 92/31/EEC), zgodnie z ustaleniami Komisji EEC państw czł (73/23/EEC), Deklaracja ta jest wišżšca dla wszystkich częci tego urzšdzenia, wyprodukowanych zgodnie z dodatkiem zawierajšści tego urzšdzenia, Standardami odnoszšcymi się do oceny bezpieczeństwa elektrycznego oraz wymagań EMC, sš:*

LVD : **EN 60950:2000** EMC : **EN 55022:1998/A1:2000 klasa B, EN 61000-3-2:2000, EN 61000-3-3:1995/A1:2001 oraz EN 55024:1998/A1:2001-LITEON** 1. **Certyfikat zgodnoci / Raport z testu sporzš Certyfikat zgodności /** EEMC : **NEMKO, SPORTON International Inc.** LVD : **NEMKO, TUV**

### 2. **Dokumentacja techniczna znajduje się w firmie :**

Liteon Technology Corp.

### **i zostanie udostępniona na żšdanie.** *(Producent)*

LITEON Technology Corp. 392, Ruey, Kuang Road, Neihu, Taipei 114, Taiwan R.O.C.

2004-05-20

Display Division Safety Department Manager

Steven Yen / Manager (miejsce i data wystawienia) (nazwa i podpis osoby upoważnionej)

## *(Przedstawiciel w Unii Europejskiej)*

LITEON Technology Corp. 392, Ruey, Kuang Road, Neihu, Taipei 114, Taiwan R.O.C.

2004-08-05

Display Division EMC Department Manager

Douglas Yang / Manager (miejsce i data wystawienia) (nazwa i podpis osoby upoważnionej)

**Zgodność z normą EN 55022 (tylko Republika Czeska)**

This device belongs to category B devices as described in EN 55022, unless it is specifically stated that it is a category A device on the specification label. The following applies to devices in category A of EN 55022 (radius of protection up to 30 meters). The user of the device is obliged to take all steps necessary to remove sources of interference of telecommunication or other devices.

Pokud není na typovém štitku počítače uvedeno, že spadá do tňdy Apodle EN 55022, spadá automaticky do tňdy 8 podle EN 55022. Pro zaňzení zařazená do tňdy A (chranné pásmo 30m) podle EN 55022 platí následující. Dojde-li k rušení telekomunikačních nebo jnych zaňzení, je uživatel povinen provést taková opatření, aby rušení odstranil.

### **Uwaga Polskiego Centrum Badań i Certyfikacji**

Urzšdzenie powinno pobierać zasilanie z gniazda z przyłšczonym obwodem ochronnym (gniazdo z trzema kołkami). Wszystkie razem działajšce urzšdzenia (komputer, monitor, drukarka, itd.), powinny być zasilane z tego samego źródła zasilania.

Instalacja elektryczna pomieszczenia powinna zawierać w przewodzie fazowym rezerwowš ochronę przed zwarciami, w postaci bezpiecznika o wartoci znamionowej nie większej niż przed zwarciami,ów (A).

W celu całkowitego wyłšczenia urzšdzenia z sieci zasilania, należy wyjšć wtyczkę kabla zasilajšcego z gniazdka, które powinno znajdować się w pobliżu urzšdzenia i być łatwo dostępne.

Znak bezpieczeństwa "B" potwierdza zgodność urządzenia z wymaganiami bezpieczeństwa użytkowania zawartymi w PN-93/T-42107 i PN-89/E-06251.

#### Wymagania Polskiego Centrum Badań i Certyfikacji

Urządzenie powinno być zasilane z gniazda z przyłączonym obwodem ochronnym (gniazdo z kołkiem) Współpracujące ze sobą urządzenia (komputer, monitor, drukarka) powinny być zasilane z tego samego źródła.

Instalacja elektryczna pomieszczenia powinna zawierać w przewodzie fazowym rezerwową ochronę przed zwarciami, w postaci bezpiecznika o wartości znamionowej nie większej niż 16A (amperów).

W celu całkowitego wyłączenia urządzenia z sieci zasilania, należy wyjąć wtyczkę kabla zasilającego z gniazdka, które powinno znajdować się w pobliżu urządzenia i być łatwo dostępn

Znak bezpieczeństwa "B" potwierdza zgodność urządzenia z wymaganiami bezpieczeństwa użytkowania zawartymi w PN-93/T-42107 i PN-89/E-06251.

#### Pozostałe instrukcje bezpieczeństwa

- Nie należy używać wtyczek adapterowych lub usuwać kołka obwodu ochronnego z wtyczki. Jeżeli konieczne jest użycie przedłużacza to należy użyć przedłużacza 3-żyłowego z prawidłowo połączonym przewodem ochronnym
- System komputerowy należy zabezpieczyć przed nagłymi, chwilowymi wzrostami lub spadkami napięcia, używając eliminatora przepięć, urządzenia dopasowującego lub bezzakłóceniowego źródła zasilania.
- Należy upewnić się, aby nic nie leżało na kablach systemu komputerowego, oraz aby kable nie były umieszczone w miejscu, gdzie można byłoby na nie nadeptywać lub potykać się o nie.
- Nie należy rozlewać napojów ani innych płynów na system komputerowy Nie należy wpychać żadnych przedmiotów do otworów systemu komputerowego, gdyż może to spowodować pozar lub porazenie prądem, poprzez zwarcie elementów wewnętrznych.
- System komputerowy powinien znajdować się z dala od grzejników i źródeł ciepła. Ponadto, nie należy blokować otworów wentylacyjnych. Należy unikać kładzenia luźnych papierów pod komputer oraz umleszczania komputera w ciasnym miejscu bez możliwości cyrkulacji powietrza wokół niego

### **Uwaga dotyczšca ergonomii (tylko Niemcy)**

Wymagania niemieckich standardów ergonomii EK 1/59-98, EK 1/60-98, w zakresie grafiki i znaków:

- 1. Nie zaleca się stosowania niebieskiej grafiki lub znaków na ciemnym tle. (Kombinacja ta może zwiększać zmęczenie oczu, ze względu na słabą widoczność spowodowaną niskim kontrastem.)
- 2. Zaleca się stosowanie kontrolera graficznego i monitora w następujšcych warunkach:
	- Częstotliwość pionowa: 60 Hz lub wyższa
	- Tryb wyświetlania : Ciemne znaki na jasnym tle.

#### **Ergonomie Hinweis (nur Deutschland)**

Um den Anforderungen der deutschen Ergonomie-Norm EK 1/59-98, EK 1/60-98 zu antsprechen.

- 1. Wird empfahlen, die Grunfarbe Blau nicht auf dunklem Hintergrund zu verwenden (schiechte Erkennbarkeit. Augenbelastung bei zu geringem Zeicheenkontrast).
- 2. Wird folgende Einstellung des Grafik-Controllers und Monitors empfohlen.
	- Vertikalfrequenz : 60 Hz oder hoher.
	- Ohne Zellensprung.

### **Lista przepisów prawnych**

### **Certyfikaty bezpieczeństwa:**

- UL 60950
- NOM
- Znak CE EN60950
- IEC 60950
- $\cdot$  CCC
- CSA
- TUVGS
- NEMKO
- GOST
- PSB
- TUV–S
- SASO

### **Certyfikaty EMC:**

- FCC część 15 klasa B
- Znak CE EN55022:1998, EN55024:1998, EN61000-3-2:1995, EN61000-3-3:1995
- VCCI klasa B ITE
- $\bullet$  MIC
- BSMI
- ICES-003
- C–Tick

### **Ergonomia:**

- ENERGY STAR®
- TUV GS
- TCO '99
- TCO '03

## <span id="page-44-2"></span>**Recykling**

Dell zaleca, aby użytkownicy utylizowali zużyty sprzęt komputerowy, włšcznie z monitorami w sposób nieszkodliwy dla rodowiska. Potencjalne metody utylizacji zawierajš możliwoć ponownego użycia częci lub całb nieszkodliwyów oraz recyklingu produktów, komponentów, i/lub materiałów.

W celu uzyskania dalszych informacji, należy odwiedzić stronę sieci web **www.dell.com/recycling\_programs** oraz **[www.dell.com/environment](http://www.dell.com/environment).**

## <span id="page-44-3"></span>**Instrukcja instalacji monitora**

Aby przegl1daa pliki PDF (pliki z rozszerzeniem **.pdf**), kliknij tytu?dokumentu. Aby zapisaa pliki PDF (pliki z rozszerzeniem **.pdf**) na dysk twardy, kliknij prawym przyciskiem myszy tytu?dokumentu, kliknij **Save Target As (Zapisz element docelowy jako)** w programie Microsoft® Internet Explorer lub **Save Link As (Zapisz 31cze jako)** w programie Netscape Navigator, a nastepnie określ miejsce zapisu plików na dysku twardym.

#### *[Setup Guide](#page-45-0)* **(.pdf ) (9.05 MB)**

Ö **UWAGA:** Pliki PDF wymagaj1 programu Adobe™ Acrobat Reader, który można pobraa ze strony sieci web firmy Adobe, pod adresem **www.adobe.com**.

Aby odczytaa plik PDF, uruchom program Acrobat Reader. Nastepnie kliknij **File (Plik)**® **Open (Otwórz)** i wybierz plik PDF.

<span id="page-44-1"></span><span id="page-44-0"></span>[Powrót do spisu treści](#page-0-1)

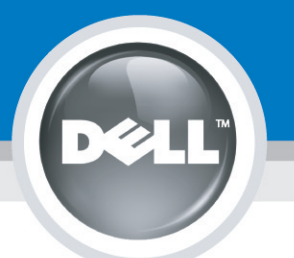

# **Setting Up Your Monitor**

Paramétrer votre moniteur | Instalación del monitor | Configurar o monitor | Inbetriebnahme des Monitors | Configurazione del monitor | Instalacja monitora 設定您的監視器|安装显示器|モニターのセットアップ | 모니터설치 | การตั้งค่าหน้าจอ |

# Dell™ 1704FPV UltraSharp Flat Panel Monitor

# www.dell.com | support.dell.com

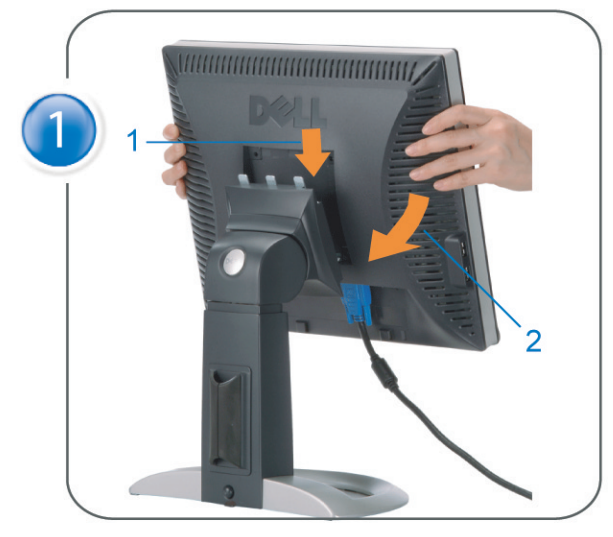

Attach the monitor to the stand. Fixez le moniteur sur le socle. Acople el monitor a la base. Coloque o monitor no suporte. Den Monitor auf den Fuß befestigen. Fissare il monitor alla base Podłącz monitor do podstawy. 將監視器裝在腳座上 将显示器与底座相连。 モニターをスタンドに取り付けます。 모니터를 스탠드에 부착합니다. ประกอบ มอนิเตอร์ กับขาตั้ง

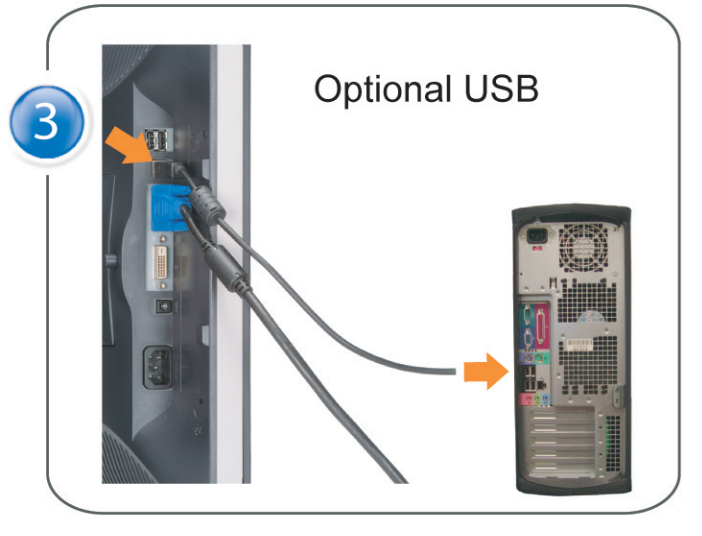

Connect the USB cable to the computer. Connectez le câble USB sur l'ordinateur. Conecte el cable USB a su computador. Ligue o cabo USB ao computador. Verbinden Sie das USB-Kabel mit dem Computer. Collegare il cavo USB al computer. Podłącz kabel USB do komputera 將 USB 纜線連接到電腦上。 将 USB 线连接到计算机。 USB ケーブルをコンピュータに接続します。 USB 케이블을 컴퓨터에 연결합니다 ต่อสาย USB เข้าคอมพิวเตอร์

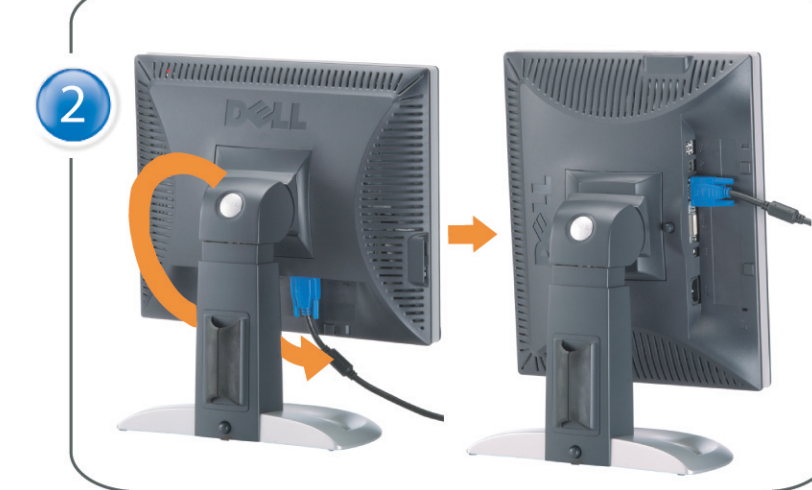

Rotate the monitor and connect in one of the following ways: Faites tourner le moniteur et réalisez la connexion en suivant l'une des méthodes ci-dessous: Gire el monitor y conéctelo siguiendo uno de los métodos siguientes: Rode o monitor e ligue-o seguindo um dos procedimentos seguintes: Drehen Sie den Monitor und nehmen Sie die Verbindung auf eine der folgenden Weisen vor: Ruotare il monitor e collegarlo come indicato di seguito: Obróć monitor i połącz jednym z następujących sposobów: 旋轉監視器並以下列之一的方式連接: 旋转显示器並以下列方式进行连接: モニターを回転し、次の方法のどれかで接続します: 모니터를 회전시키고 다음 방법 중 하나로 연결합니다: หมนมอนิเตอร์ และต่อสายด้วยหนึ่งในวิธีต่อไปนี้:

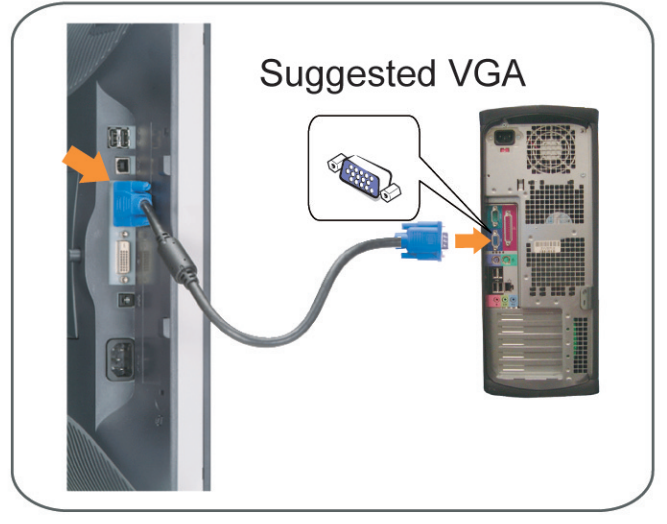

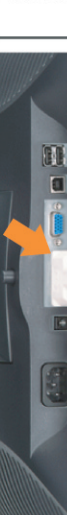

Connect the VGA cable or optional DVI cable to the computer. Connectez le câble VGA ou le câble DVI optionnel à votre ordinateur. Conecte el cable VGA o el cable DVI al equipo. Ligue o cabo VGA ou o cabo DVI opcional ao computador. Verbinden Sie das VGA-Kabel oder optionale DVI-Kabel mit dem Computer. Collegare il cavo VGaA o il cavo DVI opzionale al computer Podłącz do komputera kabel VGA lub opcjonalny kabel DVI. 將VGA電纜或選購的DVI電纜與電腦連接。 将VGA电缆或可选的DVI电缆与计算机相连。 VGAケーブルまたはオプションのDVIケーブルをコンピュータに接続します。 VGA 케이블 또는 선택품목인 DVI 케이블을 컴퓨터에 연결합니다. ี่ต่อสาย VGA หรือสาย DVI ซึ่งเป็นอุปกรณ์เสริม กับคอมพิวเตอร์.

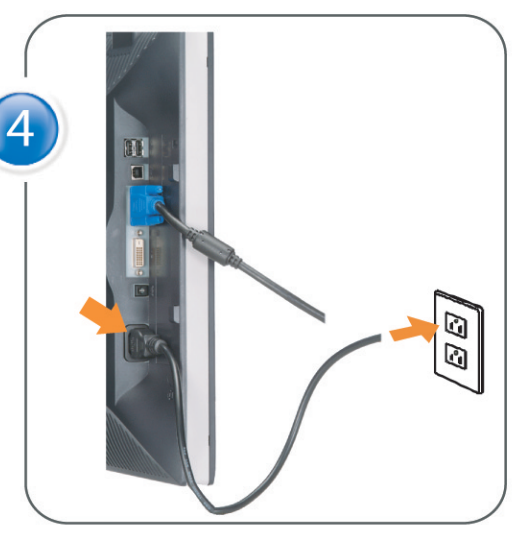

Connect the power cable to an electrical outlet. Connectez le cordon d'alimentation sur une prise électrique. Conecte el cable de alimentacion a una toma de corriente. Ligue o cabo de alimentação a uma tomada eléctrica. Stecken Sie den Netzstecker in eine Steckdose. Collegare il cavo d'alimentazione ad una presa di corrente. Podłącz kabel zasilający do gniazda elektrycznego. 將電源線連接到電源插座上。 将电源线连接到电源插座。 電源ケーブルをコンセントに接続します。 전원 케이블을 콘센트에 연결합니다. เสียบสายไฟกับปลั๊ก

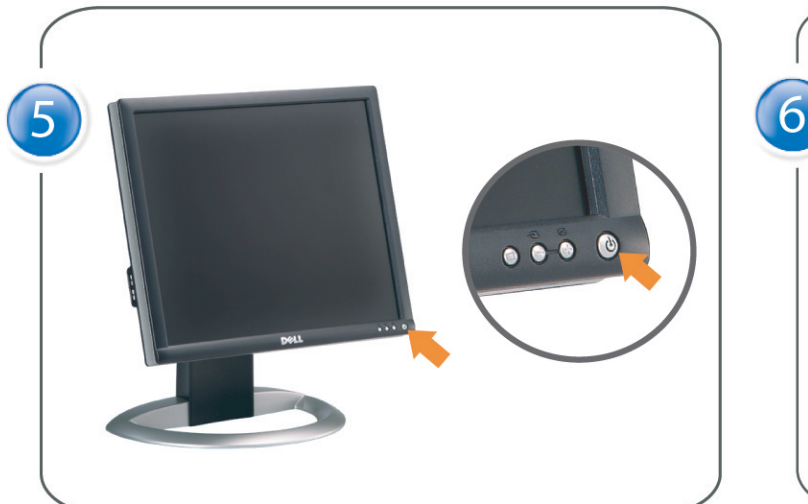

Turn on the monitor. Allumez le moniteur. Encienda el monitor. Ligue o monitor. Schalten Sie den Monitor ein. Accendere il monitor Włącz monitor. 開啟監視器電源。 打开监视器电源。 モニタの電源をオンにします。 모니터를 켭니다. เปิดมอนิเตอร์

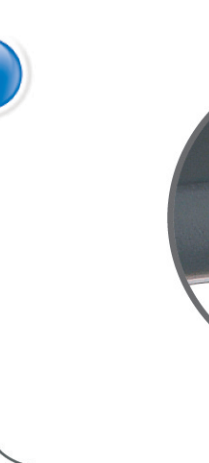

Si aucune image n'apparaît sur l'écran, appuyez sur le bouton Sélection d'Entrée. Si no aparece nada en pantalla, pulse el botón Selección de entrada. Se não aparecer nada no ecrã, prima o botão Selecção de entrada. Wenn nichts auf dem Bildschirm erscheint, drücken Sie bitte die Eingangsauswahl-Taste. Se sullo schermo non appare nulla, premere il tasto Seleziona ingresso. Jeśli nic nie wyświetli się na ekranie, naciśnij przycisk Wybór wejścia. 若螢幕沒顯示畫面,請按"輸入選擇"按鈕。 如果屏幕上无显示,请按"输入选择"按钮。 画面に何も表示されない場合、「入力選択」ボタンを押してください。 화면에 아무것도 나타나지 않으면 [입력 선택] 버튼을 누릅니다. หากไม่มีภาพปรากฏบนจอ ให<sup>้</sup>กดปุ่มเลือกสัญญาณเข**้า (Input Select)** 

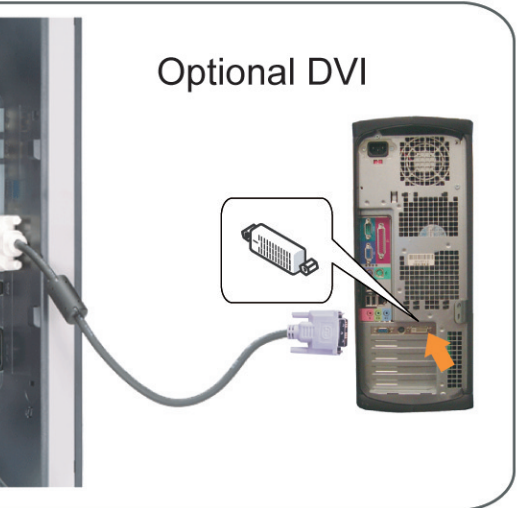

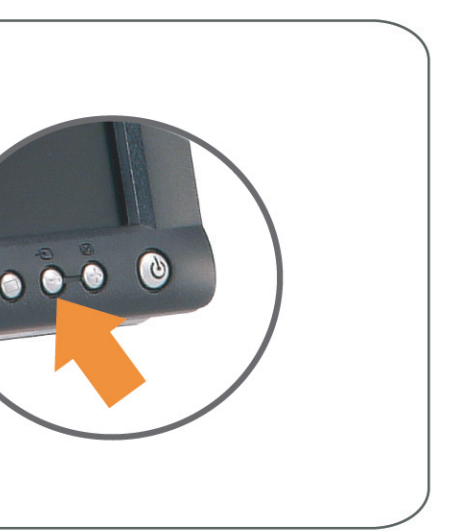

### If nothing appears on the screen, press the *Input Select* button.

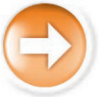

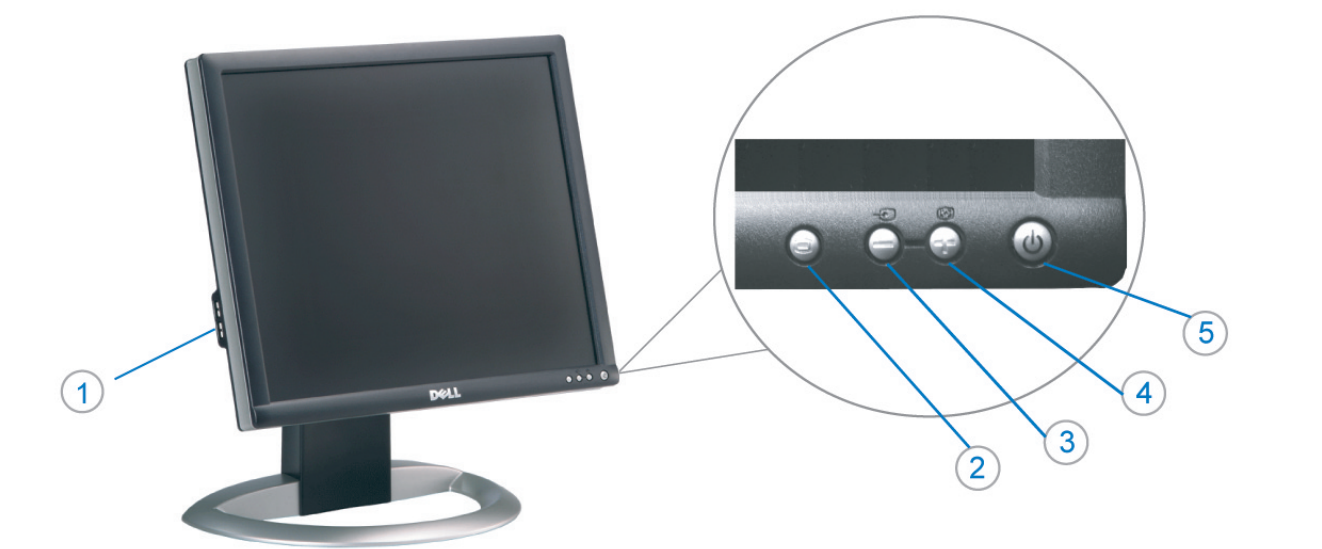

- 1. USB Downstream Connectors
- 2. OSD Menu/Select
- 3. Video Input Select/Down
- 4. Auto-Adjust/Up
- 5. Power Button
- 6. Cable Holder
- 7. Stand Lock/Release Button
- 8. Kensington Lock
- 9. Attachment Clips for Dell Soundbar
- 10. Power Out for Dell Soundbar
- 11. LCD Panel Lock/Release Button
- 1. Złącza pobierania USB
- 2. Menu OSD/Wybór
- 3. Wybór weiścia video/W dół
- 4. Automatyczna regulacja/W górę
- 5. Przycisk zasilania
- 6. Uchwyt kabla
- 7. Przycisk blokady/zwolnienia obudowy
- 8. Blokada Kensington
- 9. Zaciski podłaczenia Dell Soundbar (Panela dźwiękowego Dell)
- 10. Wyjście zasilania dla Dell Soundbar (Panela dźwiekowego Dell)
- 11. Przycisk blokady/zwolnienia panela LCD
- 1. Connecteurs USB aval 2. Menu OSD/Sélectionner
- 3. Sélectionner l'Entrée vidéo/Bas
- 4. Réglage auto/Haut
- 5. Bouton d'alimentation
- 6. Support de câble 7. Bouton verrouillage/déverrouillage
- du stand
- 8. Verrou Kensington
- 9. Clips accessoires pour Dell Soundbar
- 10. Sortie alimentation pour Dell Soundbar
- 11. Bouton verrouillage/déverrouillage du panneau LCD
- 1. USB 下行接頭
- 2. 0SD 功能表/選擇
- 3. 影像輸入選擇/下
- 4. 自動調整/上
- 5. 電源按鈕
- 6. 束線器
- 7. 腳座鎖定/鬆開按鈕
- 8. Kensington 鎖
- 9. Dell Soundbar 的連接夾
- 10. Dell Soundbar 電源輸出 11. LCD 面板鎖定/鬆開按鈕
- 
- 

An01 2004

2004年8月

- 1. Conectores inversos USB
	- 2. Menú OSD/Seleccionar
	- 3. Seleccionar entrada de vídeo/Bajar
	- 4. Ajuste automático/Subir
	- 5. Botón de encendido
	- 6. Brida
	- 7. Botón para fijar y liberar la base
	- 8. Bloqueo Kensington
	- 9. Broches de sujeción
	- para Dell Soundbar
	- Desconexión para Dell Soundbar  $10$ 11. Botón para bloquear o liberar
	- el panel LCD

### 1. USB 下游插头

- 2.0SD 菜单/选择
- 3. 视频输入选择/向下
- 4. 自动调整/向上

La información contenida en este documento está sujeta a cambios sir

Se prohibe estrictamente la reproducción de este documento en cualquie<br>forma sin permiso por escrito de **Dell Inc.** 

Dell y el logotipo DELL son marcas registradas de **Dell Inc.**<br>Dell renuncia al derecho de posesión sobre las marcas y nomi

previo aviso.<br>© 2004 Dell Inc. Reservados todos los der echos.

本書に記載されている事項は事前通告<br>無しに変更されることがあります。<br>© 2004 すべての著作権はDell Inc. にあります。

Dell Inc.からの書面による許可<br>なく本書の複写、転載を禁じます。

Agosto de 2004

2004年8月

- 5. 电源按钮
- 6. 线缆固定夹
- 7. 底座锁定/释放按钮
- 8. Kensington 锁
- 9. Dell Soundbar 卡钉
- 10. Dell Soundbar 电源输出
- 11. LCD 面板锁定/释放按钮
- 1. Conectores USB Downstream
- 2. Menu OSD/Seleccionar
- Seleccionar entrada de video/Para baixo Э
- Ajuste automático/Para cima
- Botão de alimentação 5
- 6. Suporte do cabo
- 7. Botão de bloqueio/desbloqueio
- 8. Função Kensington lock
- 9. Clips de fixação para o sistema de som Dell
- 10. Desligar sistema de som Dell 11. Botão de bloqueio/desbloqueio
- do painel LCD
- 1. USB ダウンストリームコネクタ 2. OSD メニュー/選択
- 3. ビデオ入力選択/下
- 4. 自動調整/上
- 5. 電源ボタン
- 6. ケーブルホルダー
- 7. スタンドロックリリースボタン
- 8. ケンジントンロック
- 9. Dell Soundbar 用の取り付けクリップ
- 10. Dell Soundbar 用の電源ケーブル
- 11. LCD パネルロックリリースボタン

1. USB Downstream-Anschlüsse 2. OSD Menü/Auswahl 3. Videoeingang-Auswahl/Unten 4. Auto-Einstellen/Oben 5. Ein-/Ausschalter 6. Kabelhalter 7. Ständer Ver-/Entriegelungstaste 8. Kensingtonschloss 9. Befestigung für Dell Soundbar 10. Ausschalter für Dell Soundbar 11. LCD-Bildschirm Ver-/Entriegelungstaste

6

1. USB 다운스트림 커넥터 2. OSD 메뉴/선택 3. 비디오 입력 선택/아래로 4. 자동-조절/위로 5. 전원 버튼 6. 케이블 홀더 7. 스탠드 잠금/잠금 해제 버튼 8. Kensington 잠금 장치 9. Dell Soundbar 부착 클립 10. Dell Soundbar 전원 출력 11. LCD 패널 잠금/잠금 해제 버튼

mazioni contenute in questo documento sono

variazioni senza preavviso.<br>© 2004 Dell Inc. Tutti i diritti riservati.

agosto 2004

È severamente proibita la riproduzione di qualsiasi el<br>permesso scritto di **Dell Inc.**.

Dell e il logo DELL sono marchi registrati di Dell Inc<br>Dell non riconosce interesse di proprietà esclusiva nei

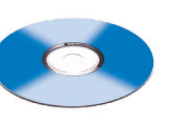

informações contidas neste documento estão suieitas a alterações

sem aviso prévio.<br>© 2004 Dell Inc. Corporation. Todos os direitos reservado

A reprodução de qualquer forma sem permissão por escrito da

Dell e o logótipo DELL são marcas comerciais da **Dell Inc**<br>A Dell exclui quaisquer interesses de propriedade nas marc

이 안내서에 있는 내용은 사전 통보 없이<br>변경될 수 있습니다.<br>© 2004 Dell Inc. 모든 판권 소유.

Dell Inc. 의 서면<br>승인없이 제작되는 복제 행위는 임격히<br>규제합니다.

⊿ ㅎㅎㅎ표 됩니다.<br>Dell은 자사 외의 상표 및 상품명에<br>대해서는 어떤 소유권도 인정하지<br>않습니다.

Dell과 Dell로고는 Dell Ind<br>의 등록상표 입니다.

Agosto 2004

2004年8月

NOTE: Detailed user information is included on the CD. Remarque: Vous trouverez des informations détaillées sur le CD-Rom. NOTA: en el CD se incluyen más detalles para el usuario. NOTA: Informações detalhadas para o utilizador estão incluídas no CD. HINWEIS: Ausführliche Informationen sind auf der CD enthalter NOTA: il CD contiene informazioni più dettagliate per l'utente. UWAGA: Szczegółowe informacje znajdują się na płycie CD. 注意: 光碟中包含詳細的使用者資訊。 注:详细的用户信息包括在CD中。 注: 詳細なユーザー情報は、CDに収録されています。 주: 세부 사용자 설명서는 CD에 포함되어 있습니다. หมายเหตุ ข้อมูลสำหรับผู้ใช้งานมีอยู่ในซีดี

e Informationen in diesem Dokument unterliegen unar

Dell und das DELL-Logo sind Warenzeichen der Dell Ine

rvielfältigung dieses Dokuments in jeglicher Form ist ohne schriftl<br>migung der Dell Inc. streng untersagt.

Änderungen.<br>© 2004 Dell Inc. Alle Rechte vorbehalten.

เนื้อหาของคู่มือการไข้เล่มนี้ อาจเปลี่ยนก็ได<sup>้</sup> โดยไม่จำเป็นต้องแจ้งให้ทราบล่วงหน้า<br>© 2004 Dell Inc.สงวนสิบสิทธิ์

ทามผลิตใดๆ โดยไม่ได้รับการอนุญาตจากบริษั

*Dell* และโตโก *Dell เ*ป็นเครื่องหมายการค้าขอ<br>งบริษัทเตลคอมพิวเตอร์ บริษัทเตลไม่อนุญาตรี<br>บกรรมสิทธิ์สัญลักษณ์และเครื่องหมายการค้าที่

ทเดลคอมพิวเตอร์ คอออปเปอเรชั

August 2004

เปลี่ยนไป

ลิงหาคม 2004

Information in this document is subject to change without notice.<br>© 2004 Doll Inc. All rights reserved.

Reproduction in any manner whatsoever without the written permission<br>of Dell Inc. is strictly forbidden. Dell and the DELL logo are trademarks of Dell Inc.<br>Dell disclaims proprietary interest in the marks and names of other

August 2004

本指南的内容如有變更,恕不另行通知。<br>© 2004 Dell Inc.<br>版權所有。

未經 Dell Inc.的書面許可,<br>嚴禁任何形式的非法復制。

Dell 及 DELL 標誌<mark>爲Dell In</mark><br>的商標。其他標誌和名稱 的应该。共同通知中国的 2004年8月

ues dans ce document peuvent être soumise à des modifications sans préavis.<br>© 2004 Dell Inc. Tous droits réservés. Toute reproduction, par quelque manière que ce soit, est stricte<br>sans l'autorisation écrite de **Dell Inc.**.

ous<br>int la propriété de leurs

Dell et le logo DELL sont la propriété de **Dell Inc.**.Tous<br>les autres noms commerciaux ou noms de marques sont

本指南的内容如有变更,恕不另行通知。<br>© 2004 Dell Inc.<br>版权所有

的商标。Dell否认对非<br>Dell公司的商标和商标名称的所有权。

未经Dell Inc.<br>的书面许可,严禁任何形式的<br>非法复制。

Dell和DELL徽标是Dell Inc.

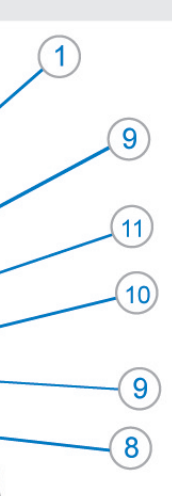

- 1. Connettori USB scaricamento dei dati
- 2. Menu OSD/Selezione
- 3. Selezione ingresso video/Giù
- 4. Regolazione automatica/Su
- 5. Tasto alimentazione
- 6. Alloggio cavo
- 7. Tasto blocco/rilascio base
- 8. Lucchetto Kensington
- 9. Fermagli d'aggancio per Soundbar Dell
- 10. Uscita alimentazione per Soundbar Dell
- 11. Tasto blocco/rilascio pannello LCD
- 1. ข้อต่อรับสัญญาณผ่านพอร์ต USB
- 2. เมน OSD/เลือก
- 3. เลือกสัญญาณภาพเข้า/ลง
- 4. ปรับอัตโนมัติ/ขึ้น
- 5. ปุ่มเปิด/ปิด
- 6. ที่ยึดสาย
- 7. ปุ่มล็อค/ปลดล็อคขาตั้ง
- 8. ล็อคเคนซิงตัน
- 9. ที่ติดแถบเสียง Dell
- 10. ไฟไม่เข้าแถบเสียง Dell
- 11. ปุ่มล็อค/ปลดล็อคแผ่นจอ LCD

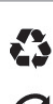

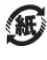

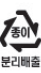

warte w niniejazym dokumencie moga ulec zm bez upredzenia.<br>© 2004 Døll Inc. Wszystkie prawa zastreźone

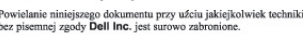

Dell i logo DELL to znaki towarowe firmy **Dell Inc.**.<br>Firma Dell nie zgłasza źadnych praw do marek i nazw innych firm. inn 2004

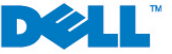